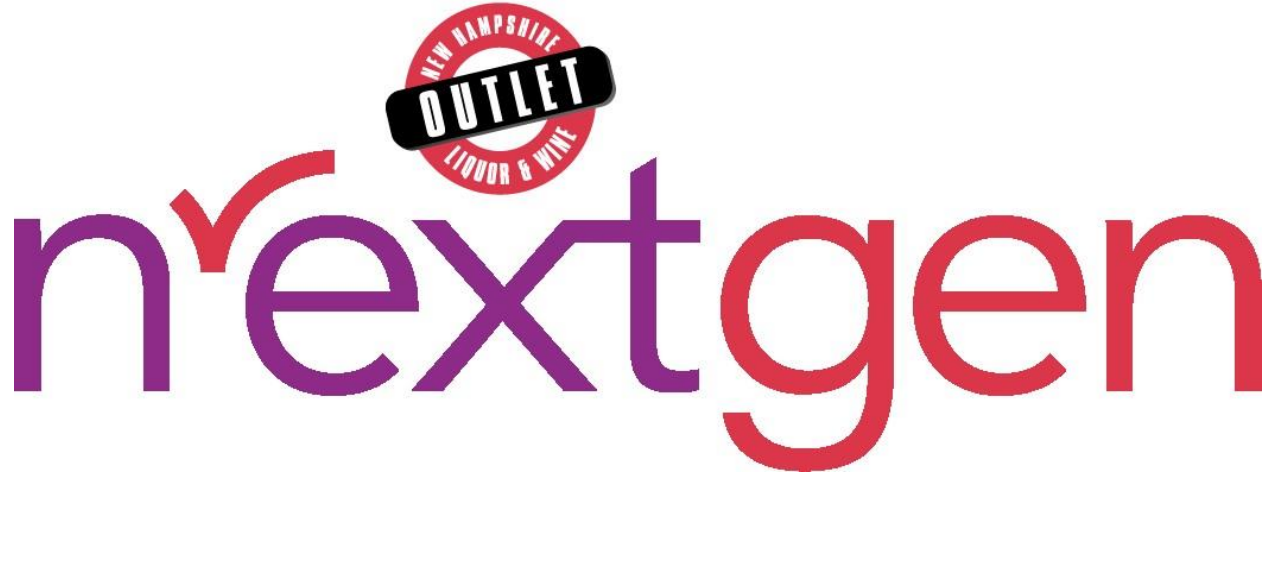

# <span id="page-0-0"></span>**Business Portal**

## **User Guide**

Version 1.0 ● December 19, 2023

## **Table of Contents**

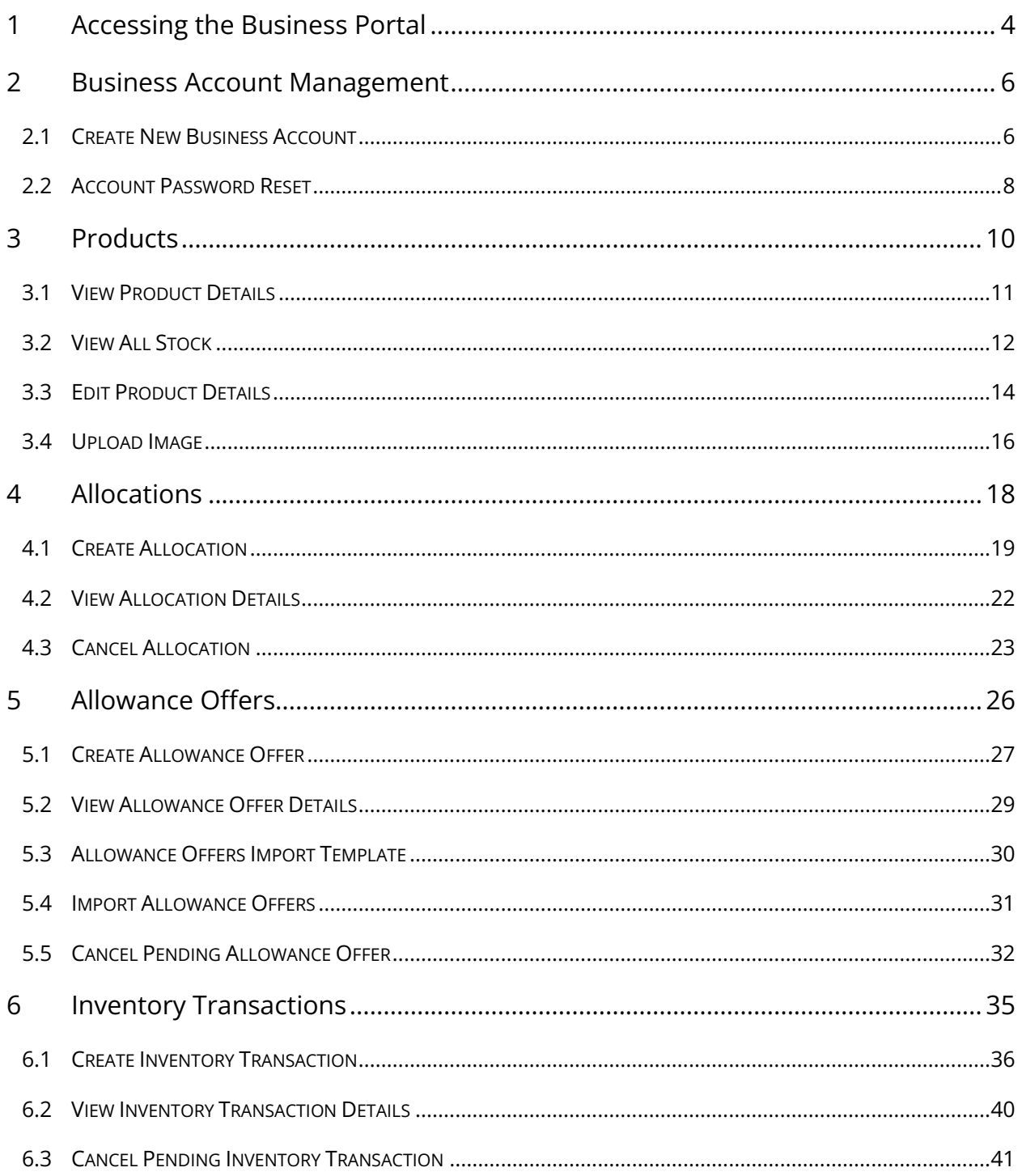

### New Hampshire Liquor Commission **Business Portal**

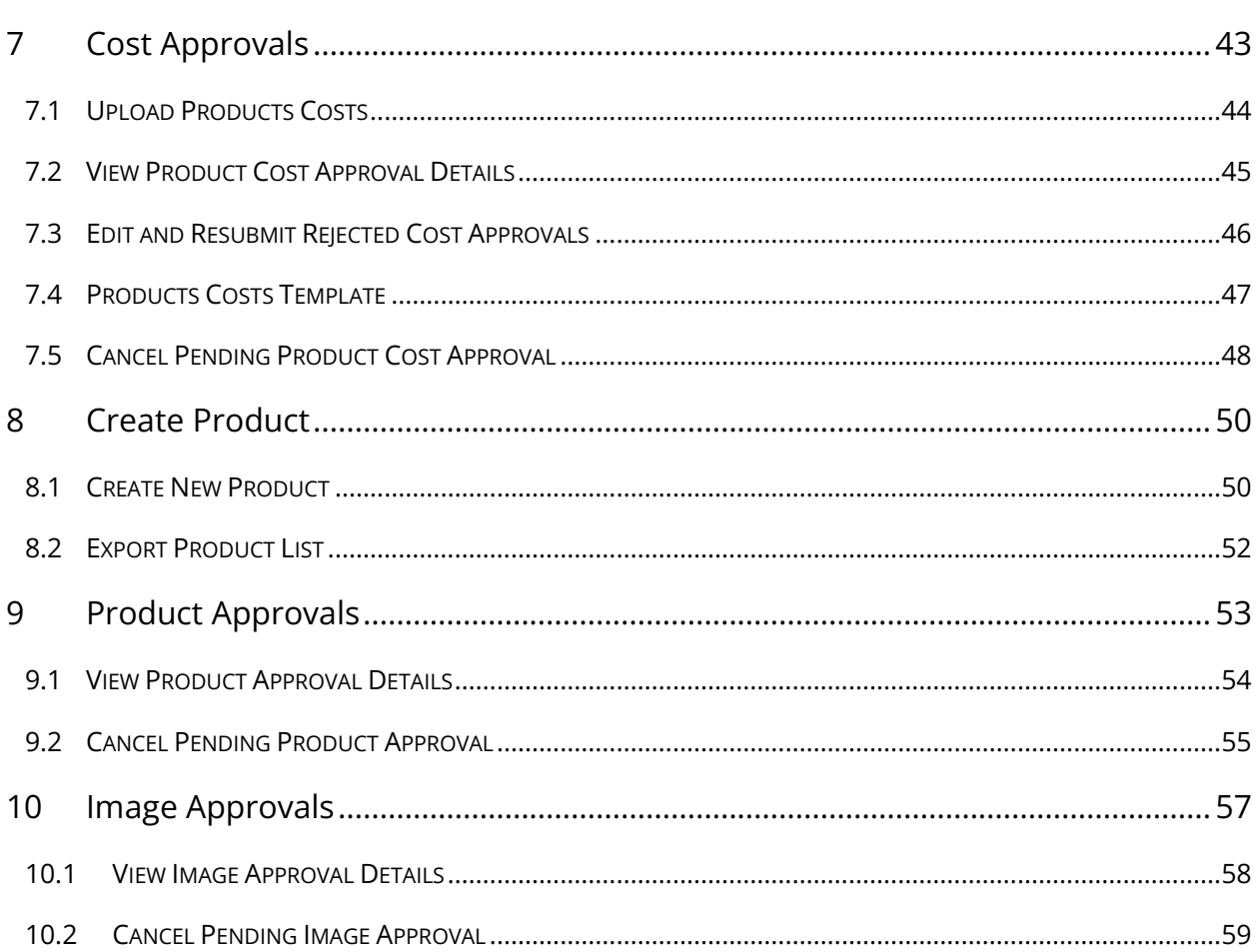

## <span id="page-3-0"></span>**1 Accessing the Business Portal**

The Business Portal is accessed from the [New Hampshire Liquor and Wine Outlet](https://www.liquorandwineoutlets.com/)  [\(liquorandwineoutlets.com\)](https://www.liquorandwineoutlets.com/) website.

1. Select **Log In/Register** on the New Hampshire Liquor and Wine Outlet home page

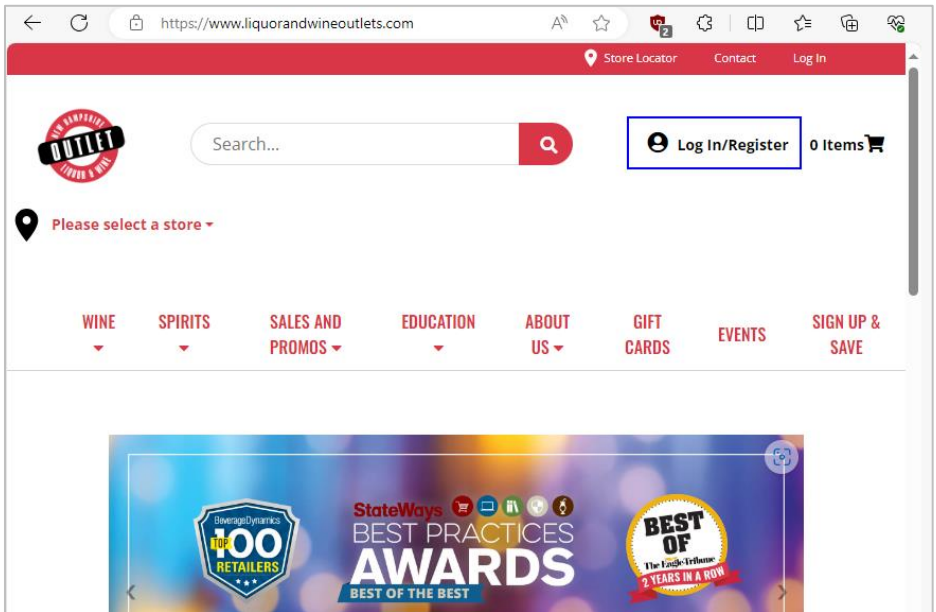

2. Enter the **Email Address** and **Password** associated with your licensee account and select Login (see **Business Account Management** for additional information on creating a business account or resetting the password on an existing account)

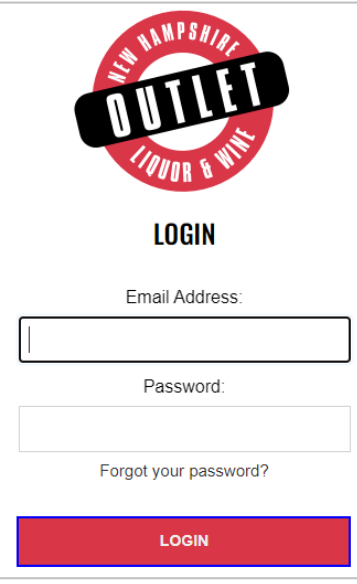

3. Select **Business Portal** from the red toolbar at the top of the screen

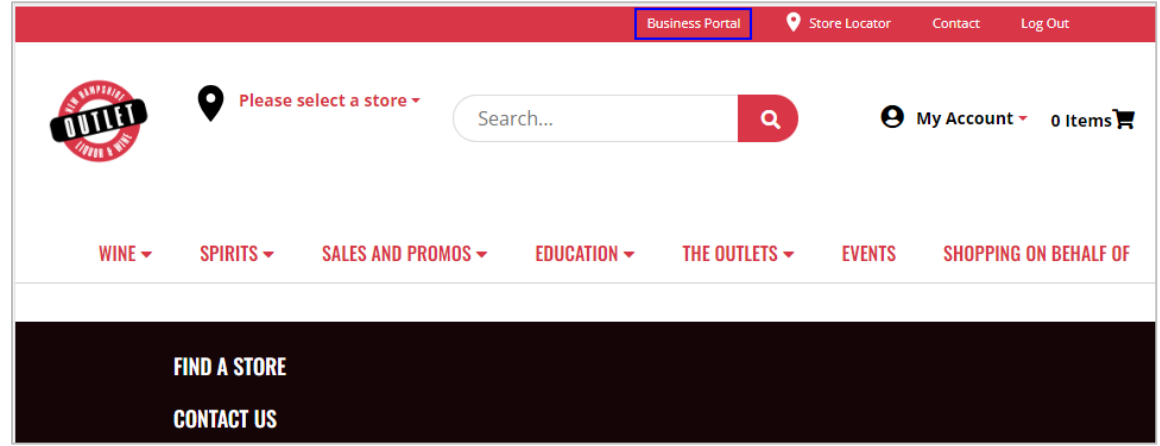

## <span id="page-5-0"></span>**2 Business Account Management**

## <span id="page-5-1"></span>2.1 Create New Business Account

**NOTE:** Activation code is e-mailed to licensee when license is activated with NH Liquor Commission, Division of Enforcement

1. Select **Log In/Register**

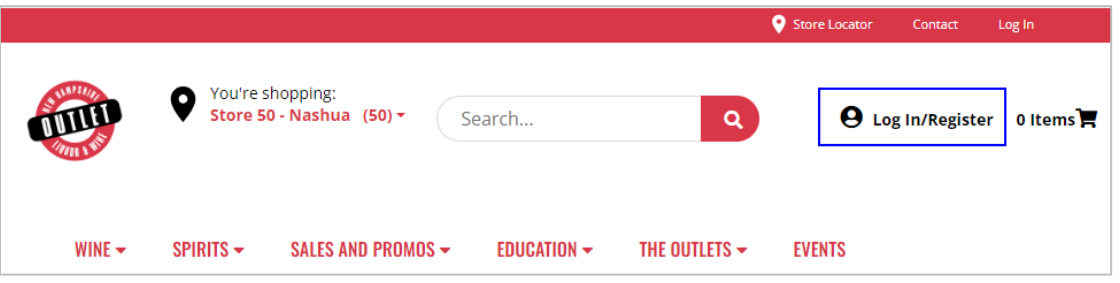

2. Select **Create Business Account**

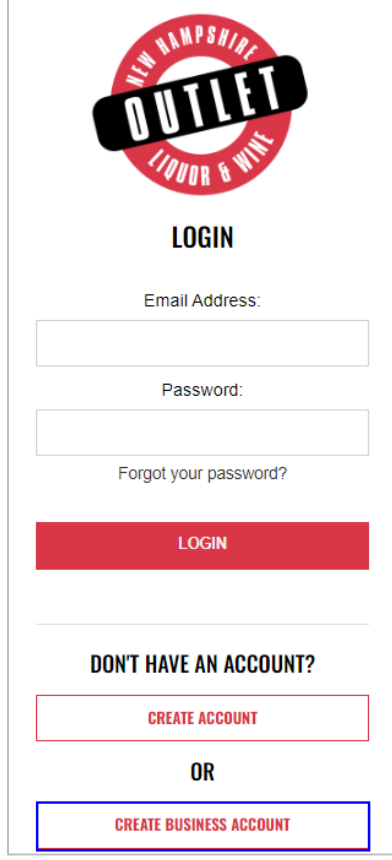

- 3. Complete **required fields**
	- Activation Code
	- Licensee Number
	- First Name
	- Last Name
	- Phone Number
	- Email Address
- Password
- Confirm Password
- Password Reset Question
- Password Reset Answer
- Date of Birth (MM/DD/YYYY)
- 4. Select **checkbox** verifying age is 21 years of age or older

You must be 21 or older I Agree that I am 21 years of age or older \*

- 5. Select **Create Account**
- 6. **Registration has been successful** message appears confirming account has been created

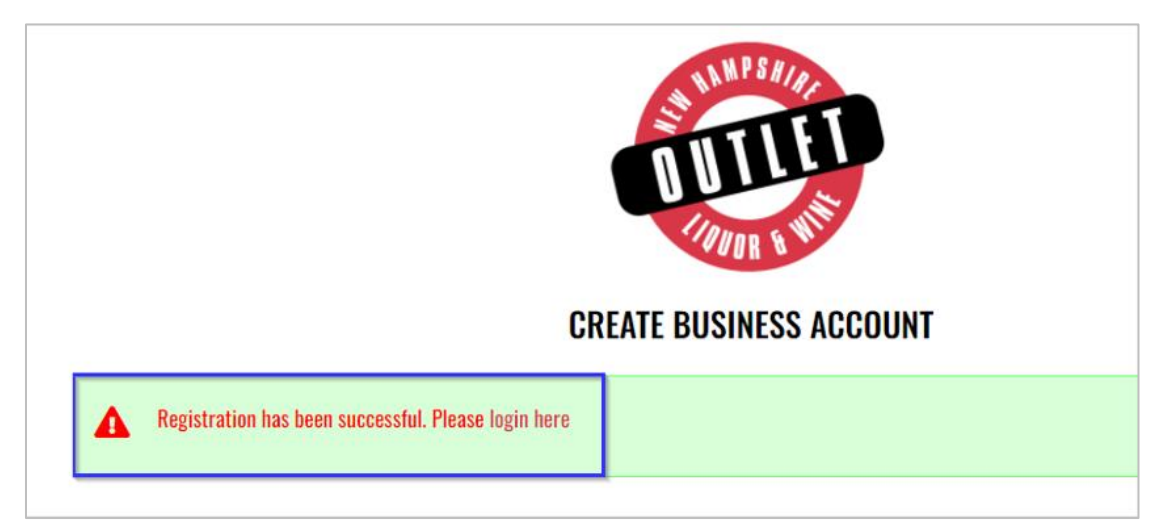

## <span id="page-7-0"></span>2.2 Account Password Reset

1. Select **Log In/Register**

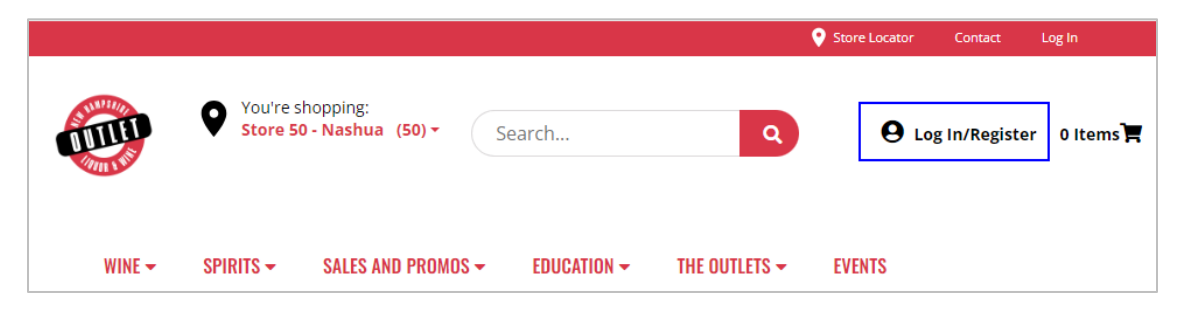

2. Select **Forgot your password?**

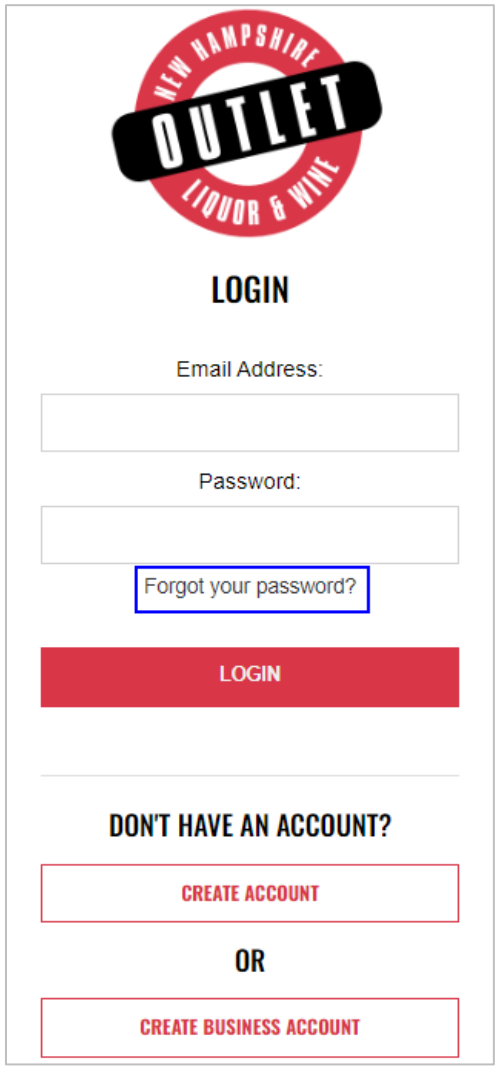

- 3. Enter **Email Address** associated with your account
- 4. Select **Send Reset Link**

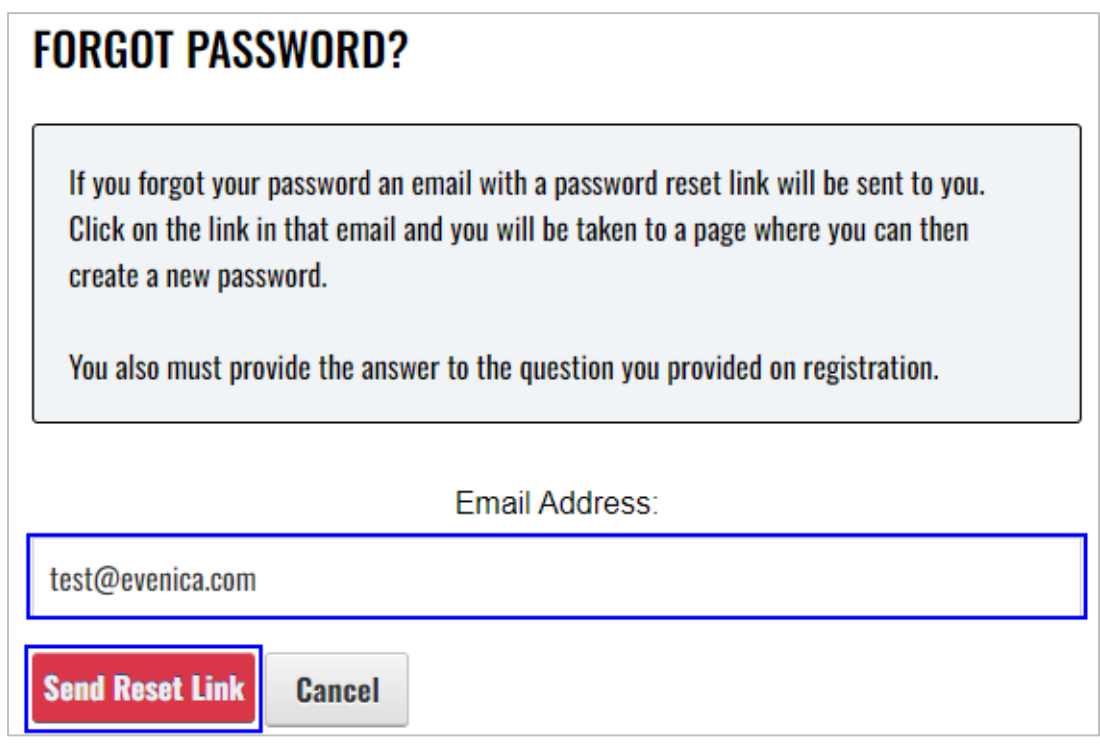

5. A system generated email from [alerts@evenica.com](mailto:alerts@evenica.com) with password reset instructions will be sent to email address provided

## <span id="page-9-0"></span>**3 Products**

To access **Products**, select **Products** from the Business Portal home page

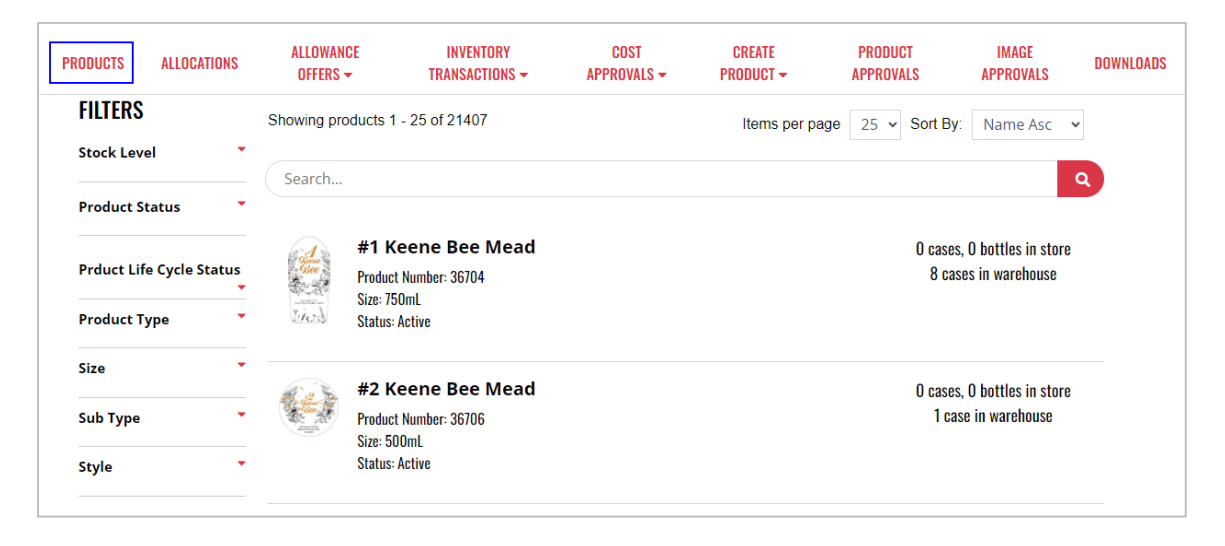

## <span id="page-10-0"></span>3.1 View Product Details

1. To view details of a product, select the desired **product**

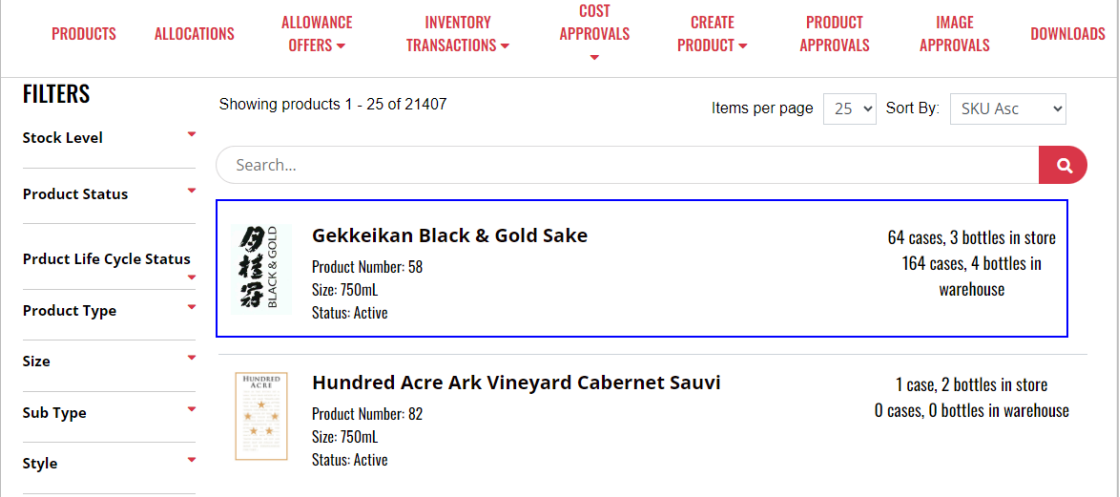

2. **Product details** display and additional actions can be taken from within the product detail screen

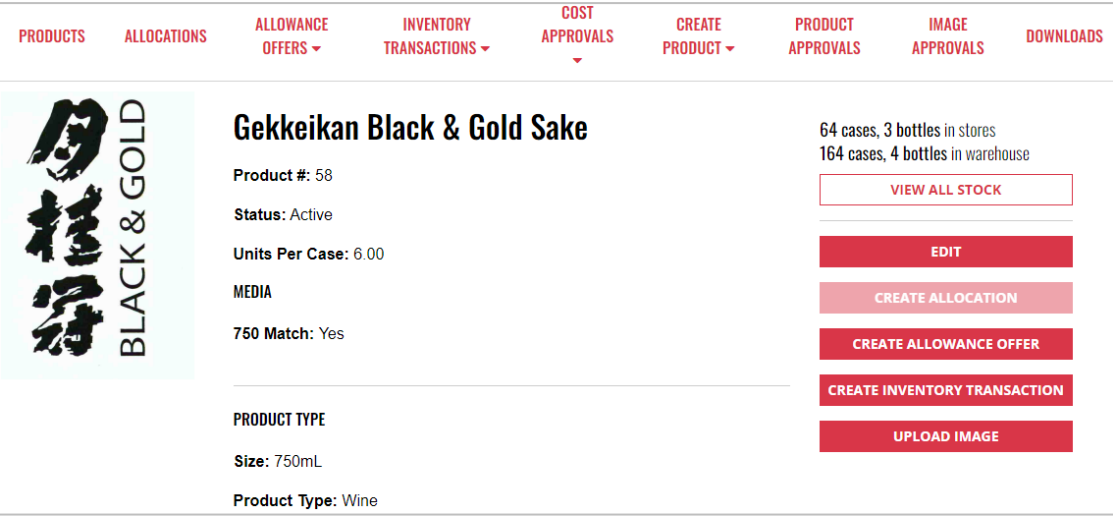

## <span id="page-11-0"></span>3.2 View All Stock

1. To view all stock of a product by a specific store or warehouse, locate and select the desired **product**

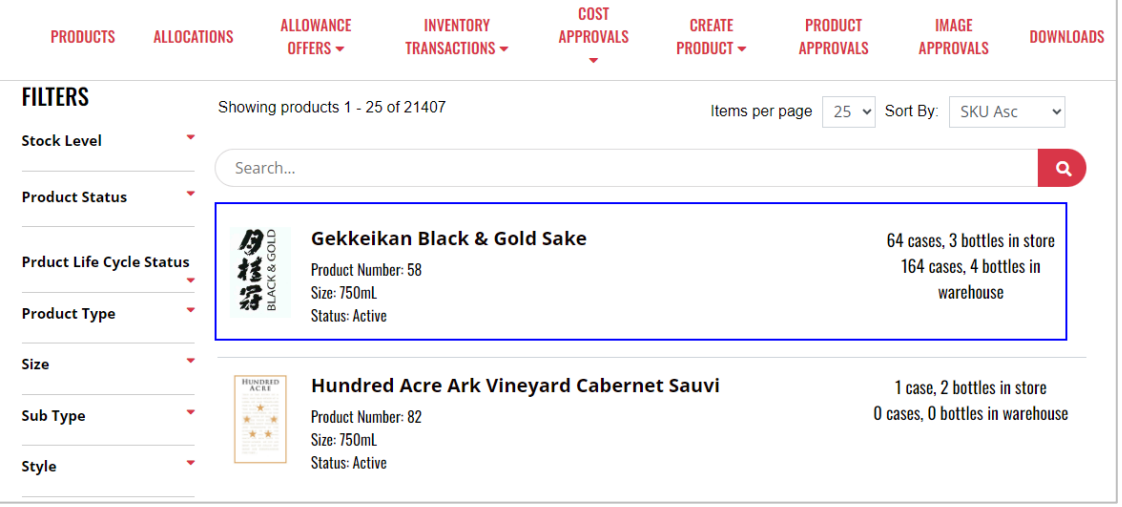

#### 2. Select **View All Stock**

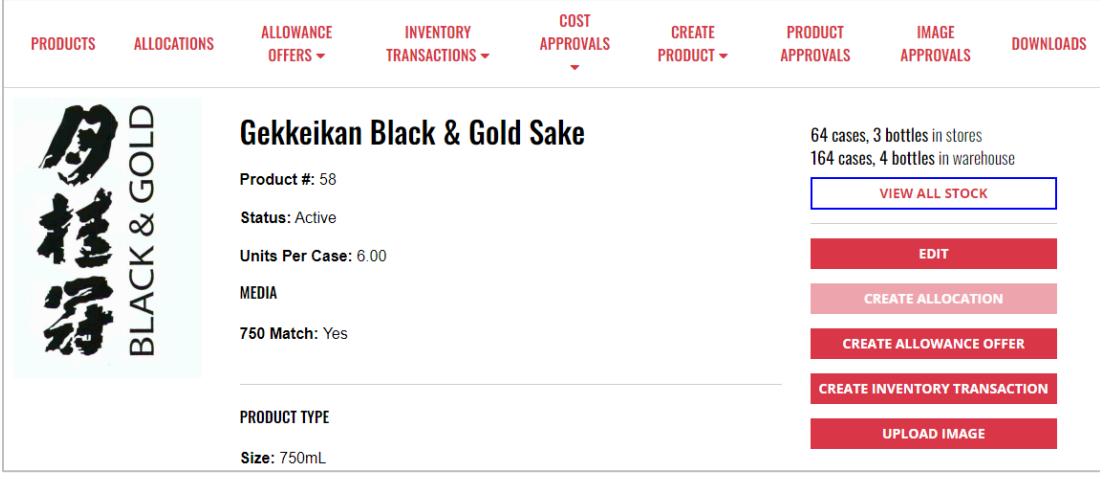

## 3. Select **Store Inventory** or **Warehouse Inventory** to view product inventory

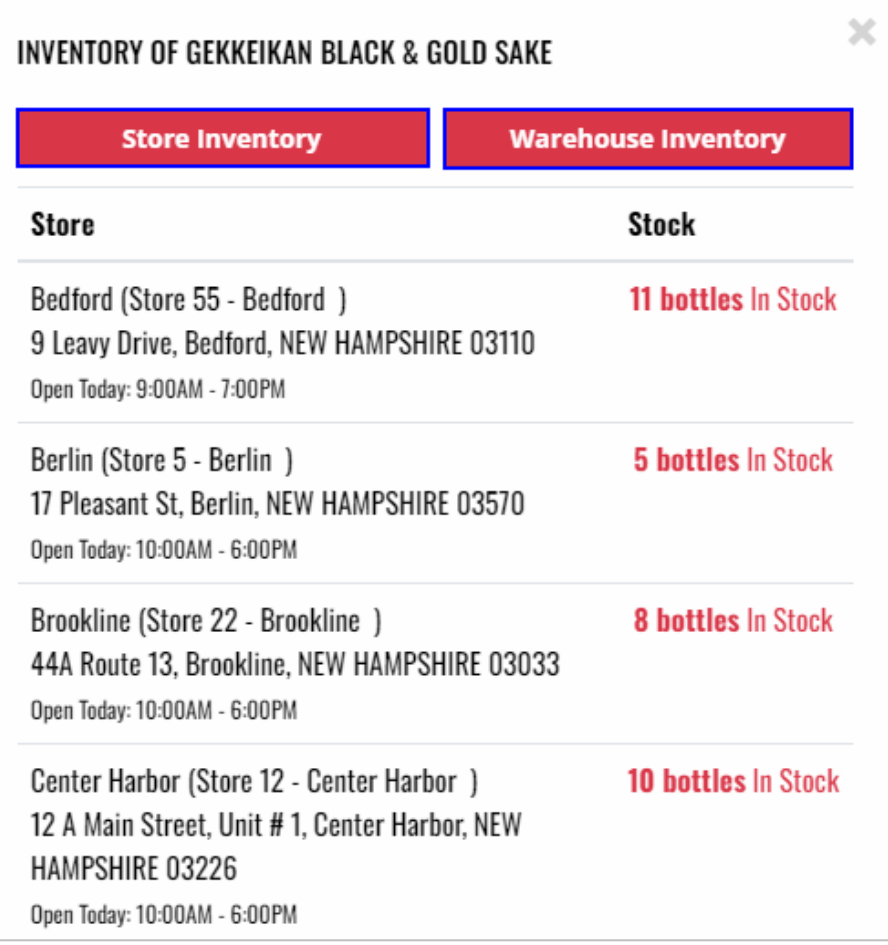

## <span id="page-13-0"></span>3.3 Edit Product Details

1. To edit product details, locate and select the desired **product**

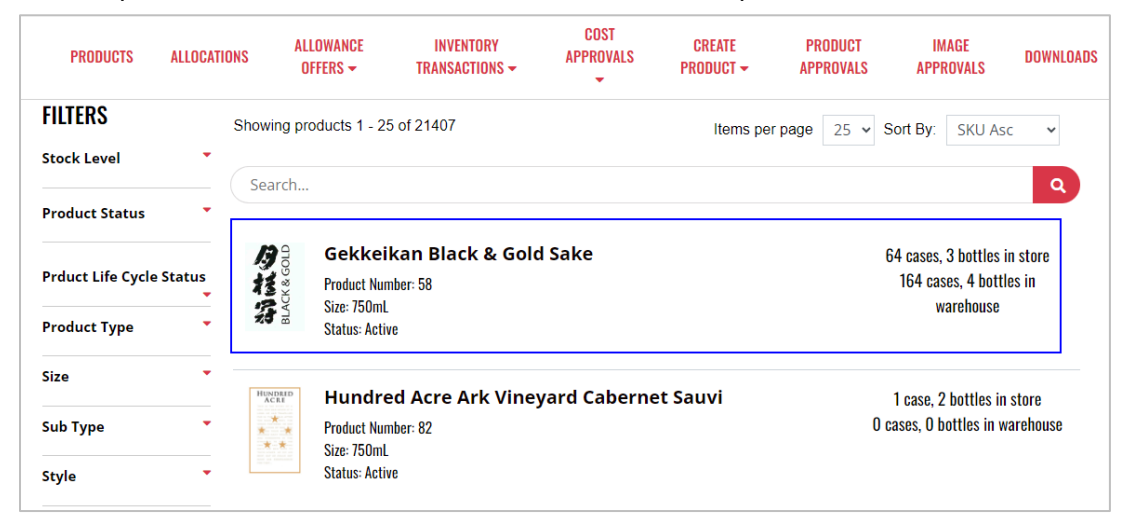

#### 2. Select **Edit**

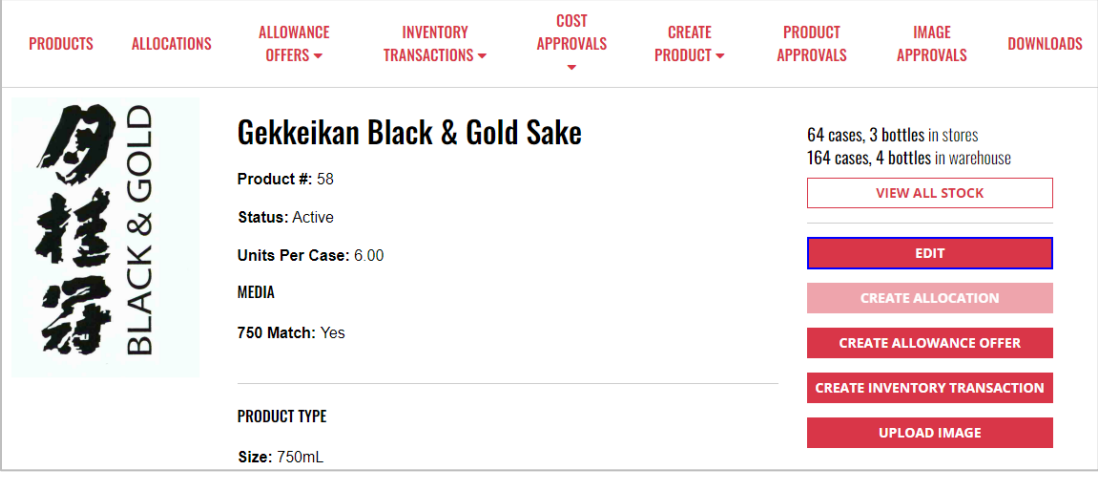

3. Product details display and can be updated as desired. Once all updates have been made, select **Submit**

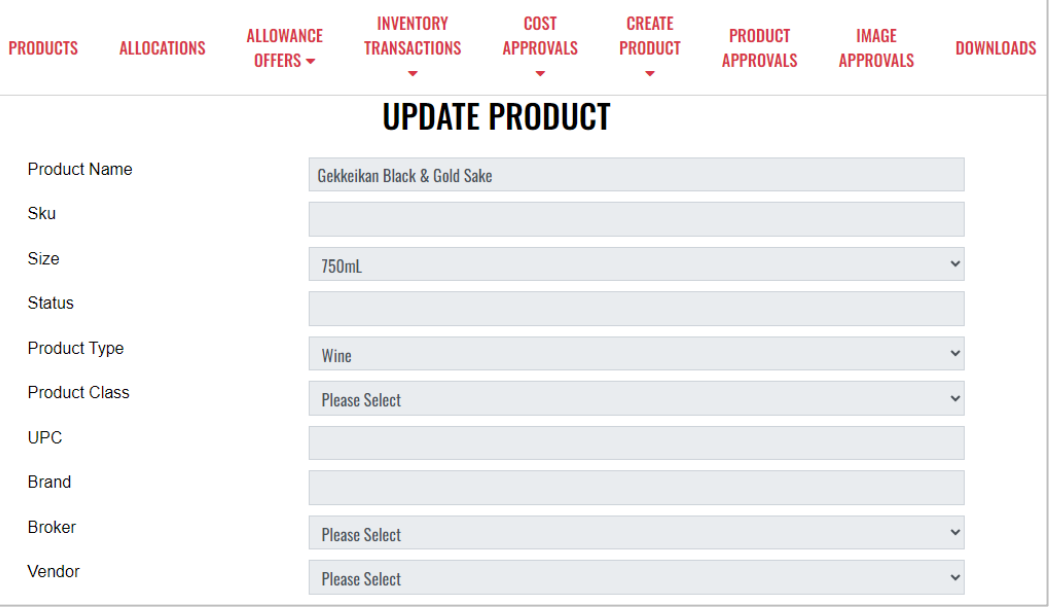

**NOTE:** Greyed out fields can't be updated

## <span id="page-15-0"></span>3.4 Upload Image

1. To upload a product main image or thumbnail image, locate and select the desired **product**

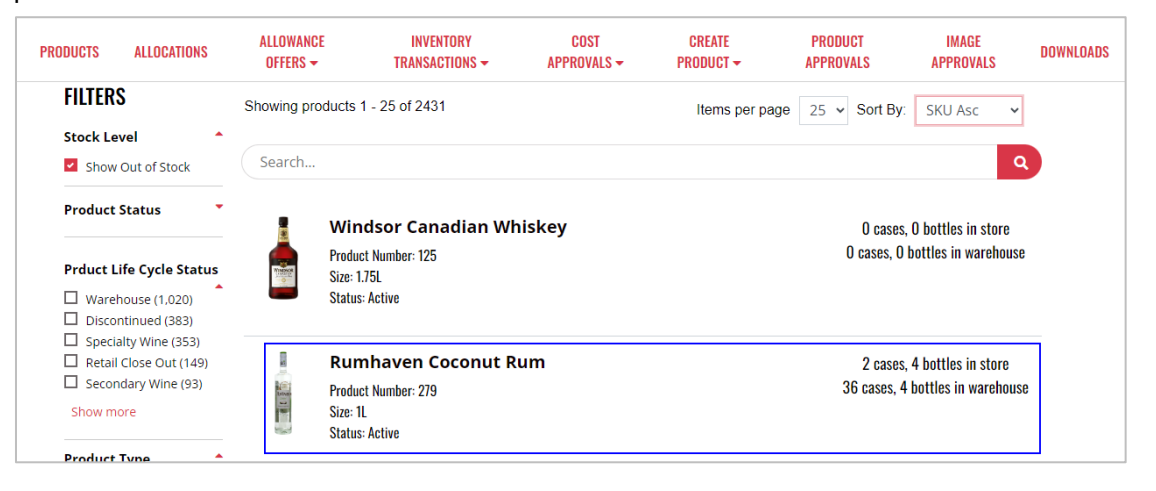

#### 2. Select **Upload Image**

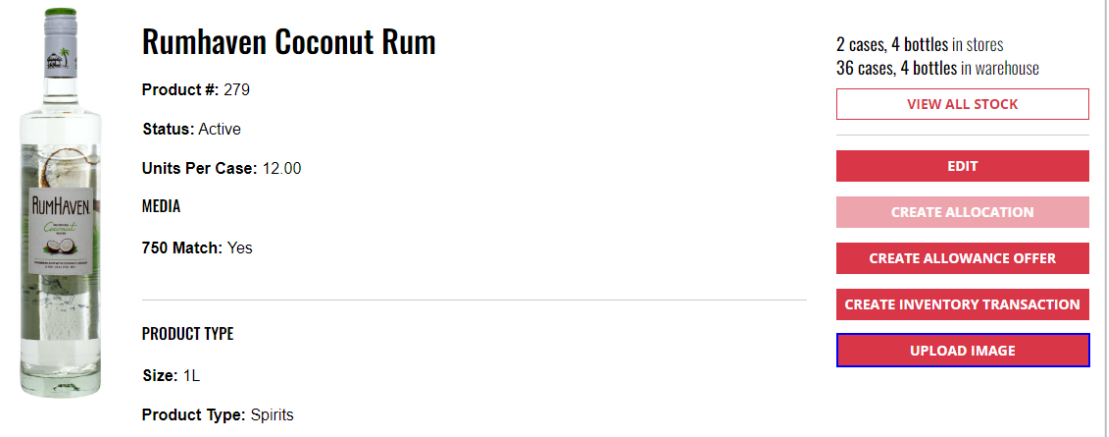

3. To upload a main image, select **Select Main Image**. To upload a thumbnail image, select **Select Thumbnail Image** 

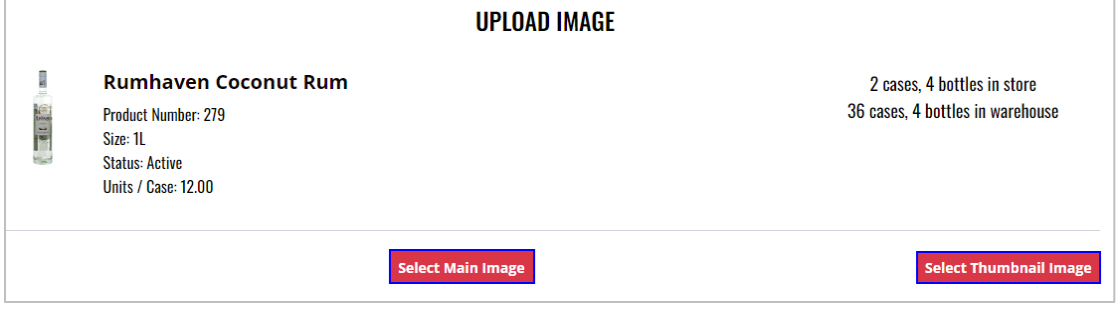

- 4. Select **Image file** from your computer
- 5. **Image successfully uploaded** banner displays confirming action and uploaded image and file information displays

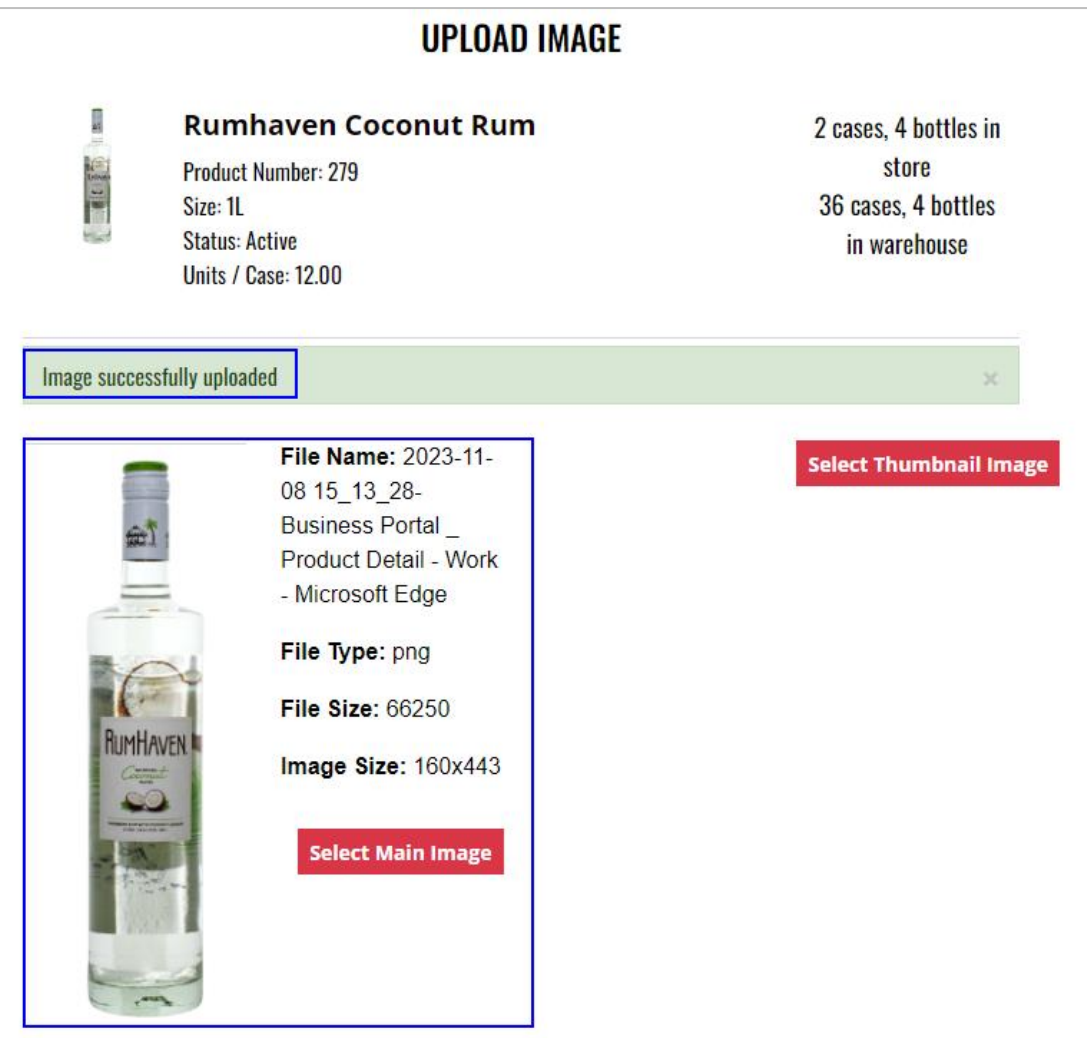

## <span id="page-17-0"></span>**4 Allocations**

To access **Allocations**, select **Allocations** from the Business Portal home page

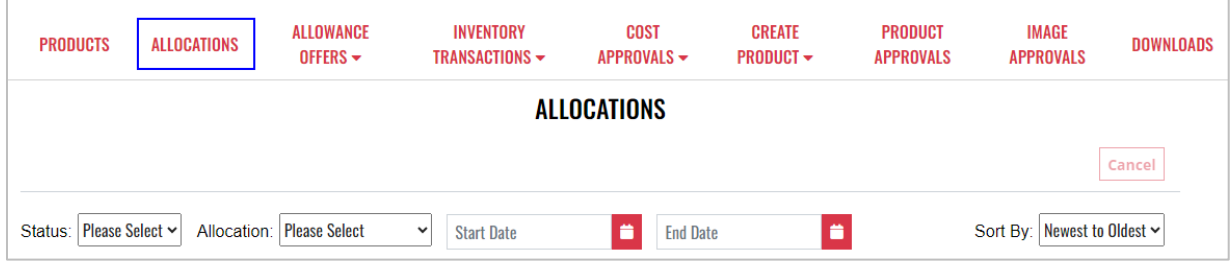

## <span id="page-18-0"></span>4.1 Create Allocation

1. To create an allocation, locate and select the desired **product**

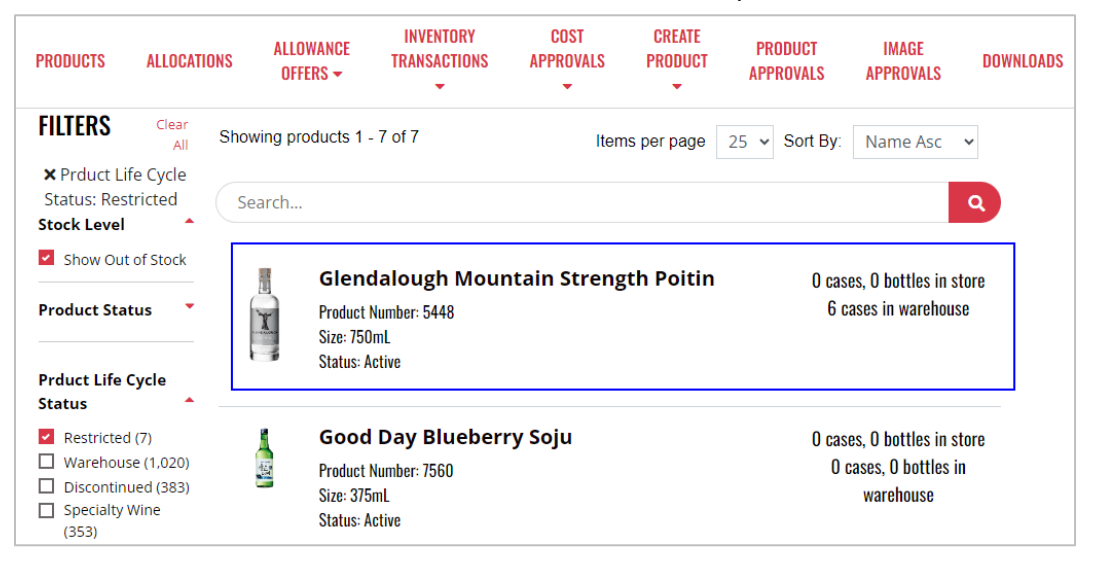

#### 2. Select **Create Allocation**

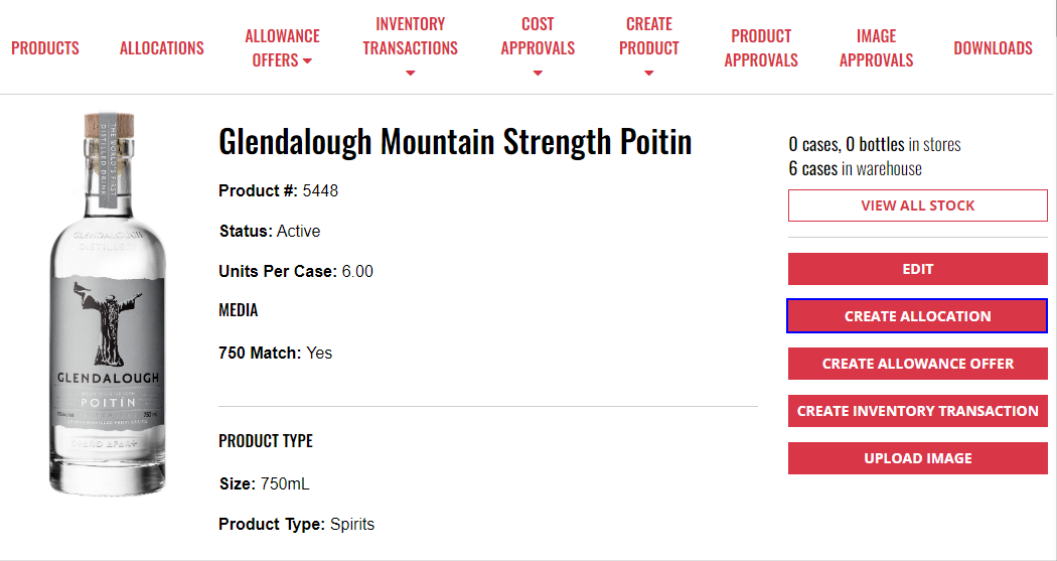

3. Select the customer to receive the allocation

#### **Option 1**

a. Select the customer from the drop-down menu

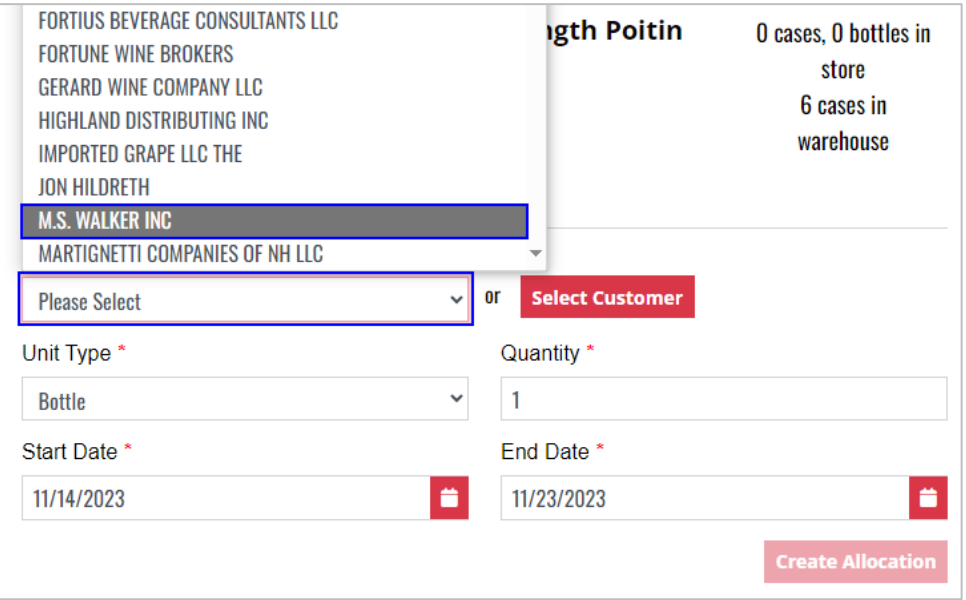

### **Option 2**

a. Select the customer by choosing **Select Customer**

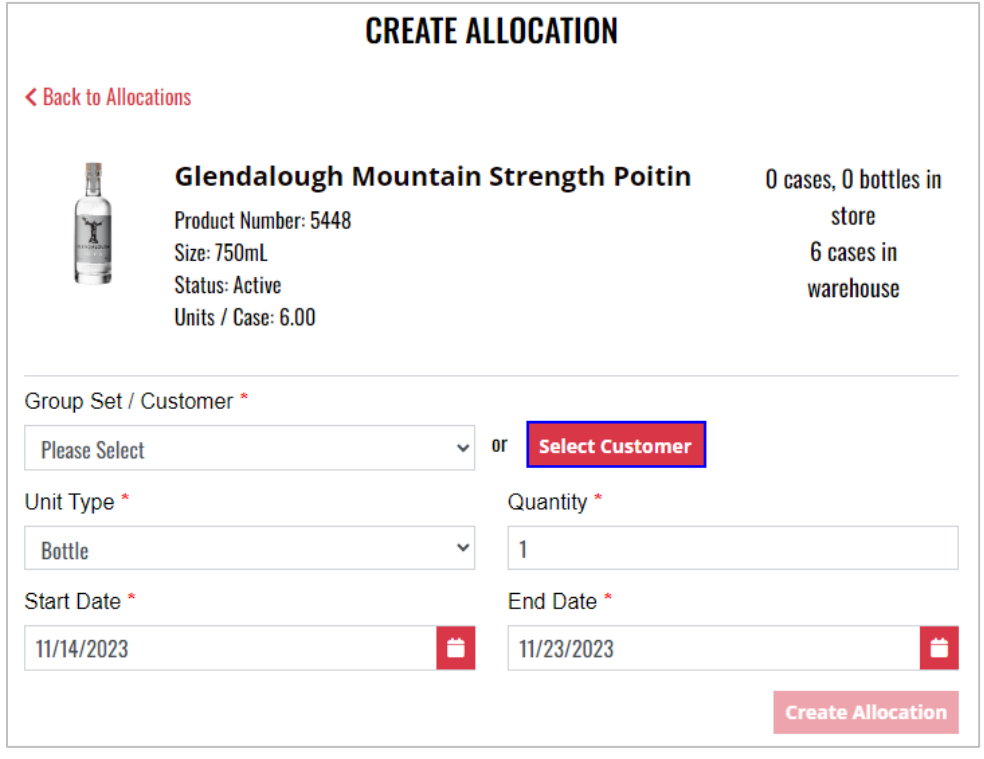

b. Search for the customer in the search box, and select **Select**

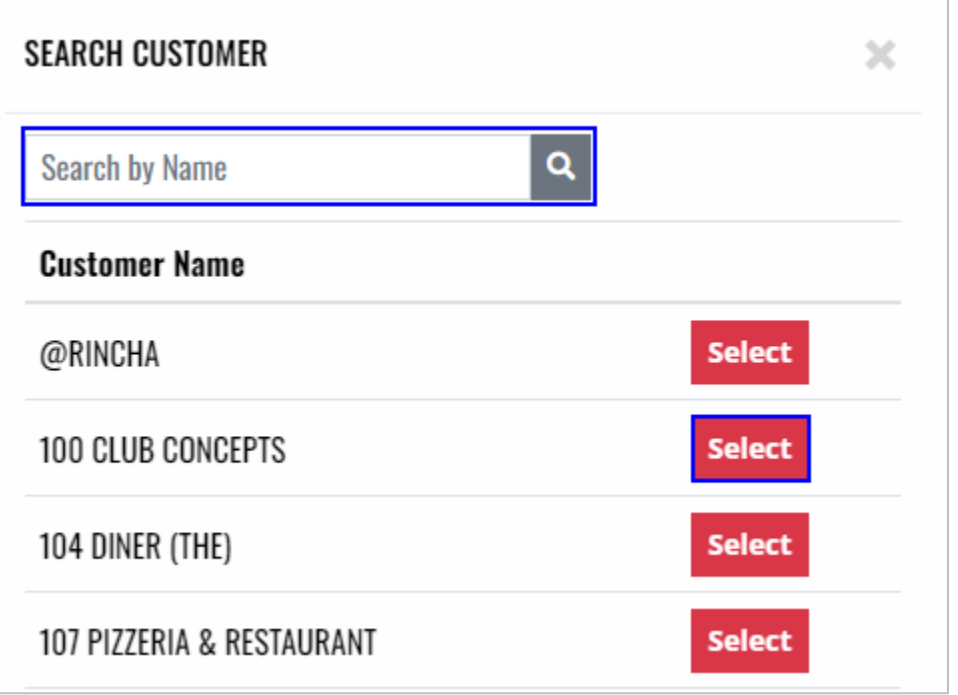

4. Complete remaining required fields and select **Create Allocation**

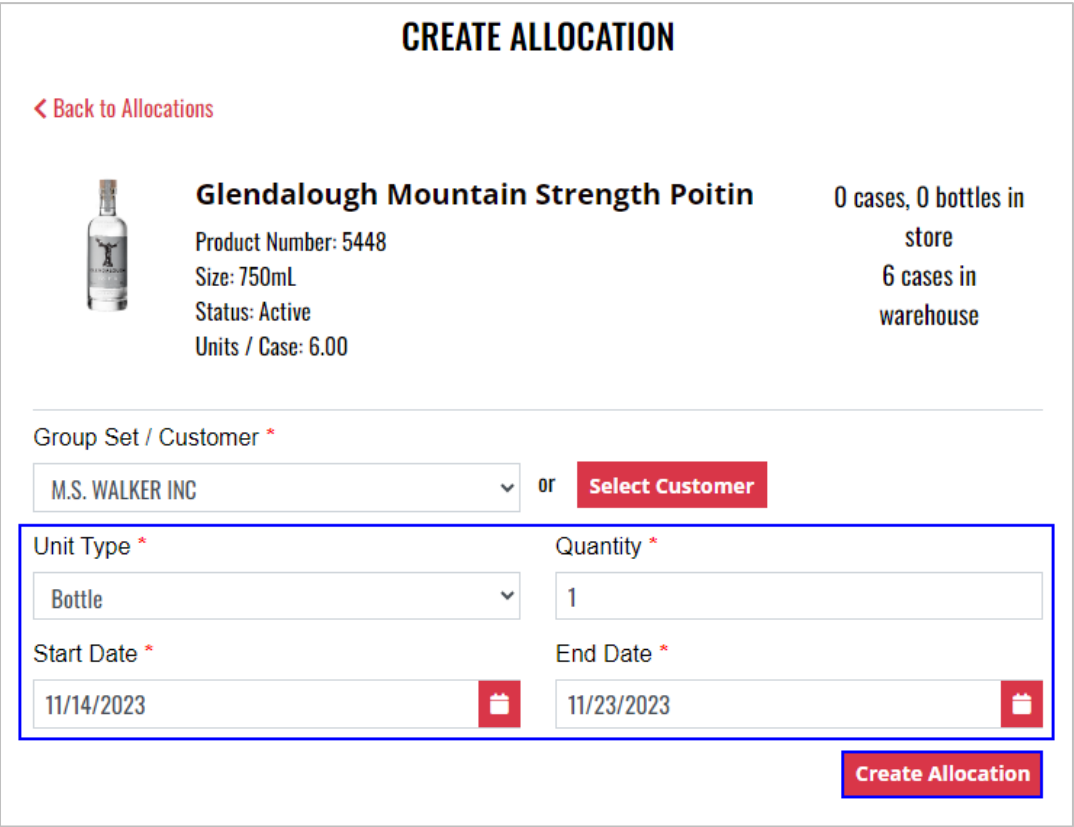

## <span id="page-21-0"></span>4.2 View Allocation Details

1. To view allocation details, locate the desired **Product Name**

**NOTE:** To enhance search capabilities, allocations can be filtered by status, allocation, start date and end date and/or sorting by newest or oldest

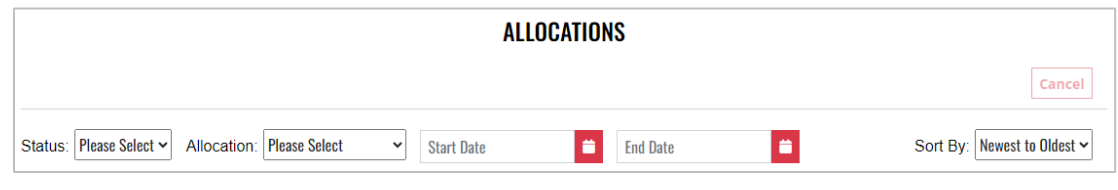

#### 2. Select the **Product Name**

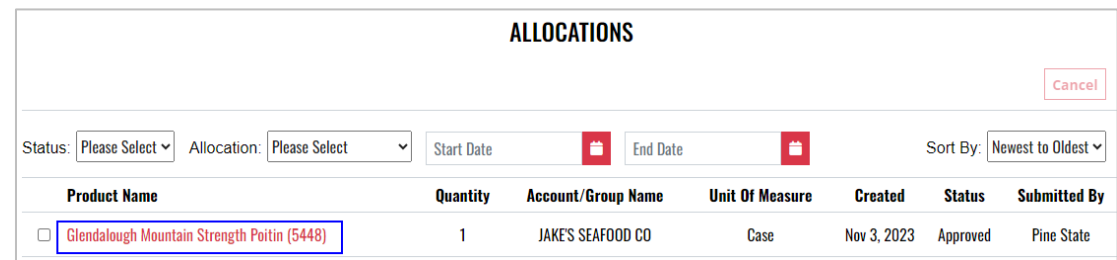

3. Allocation details display and additional actions can be taken from within the allocation details screen

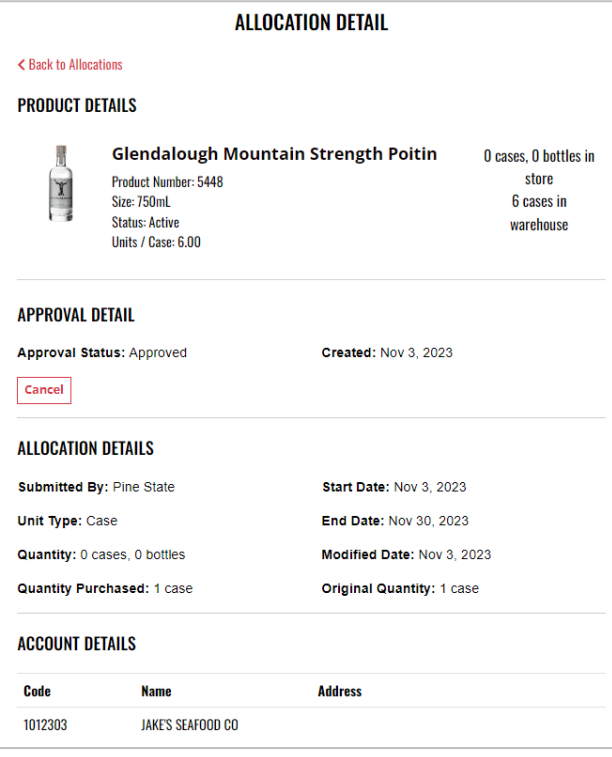

## <span id="page-22-0"></span>4.3 Cancel Allocation

#### **Option 1**

1. To cancel an allocation, locate and place a check mark next to the desired **Product Name**

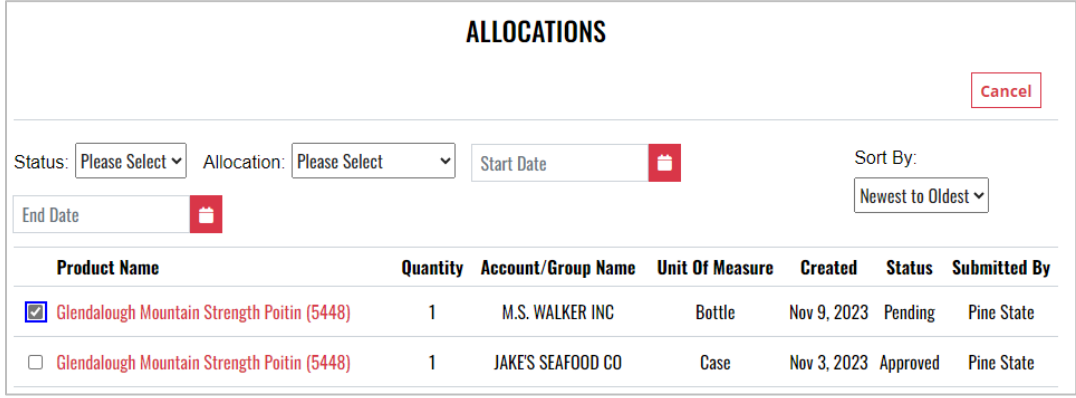

2. Select **Cancel** 

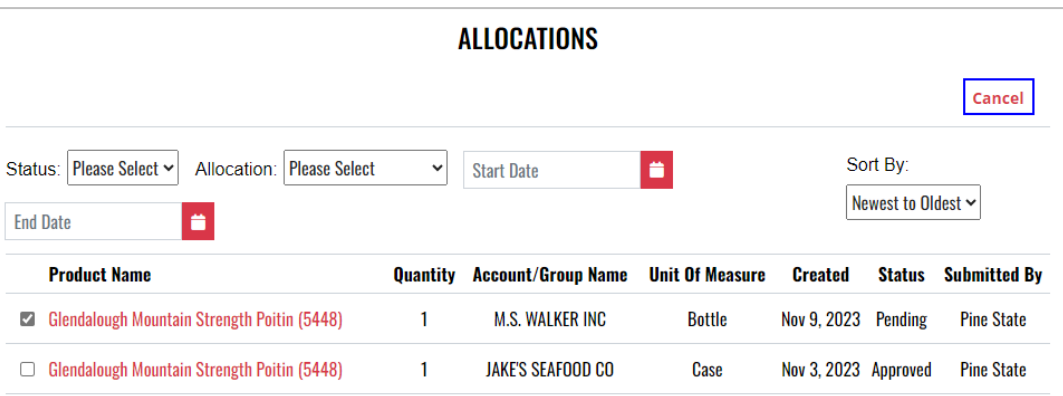

3. Select **Yes** to confirm the action

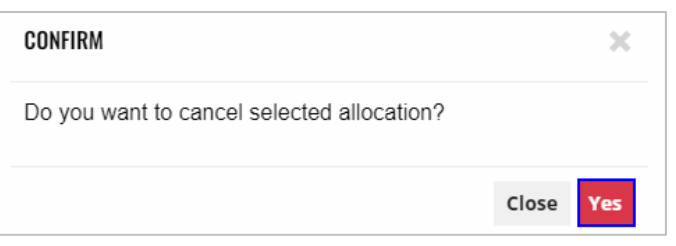

4. **Product allocation(s) updated successfully** banner displays confirming action and status is updated to canceled

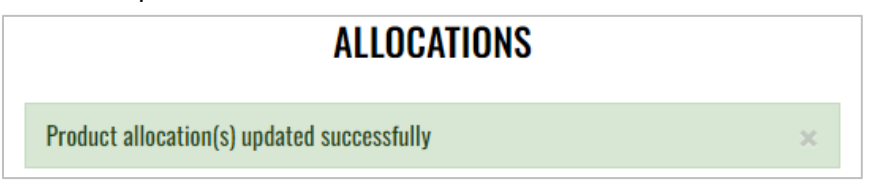

### **Option 2**

1. To cancel an allocation, locate and select the desired **Product Name**

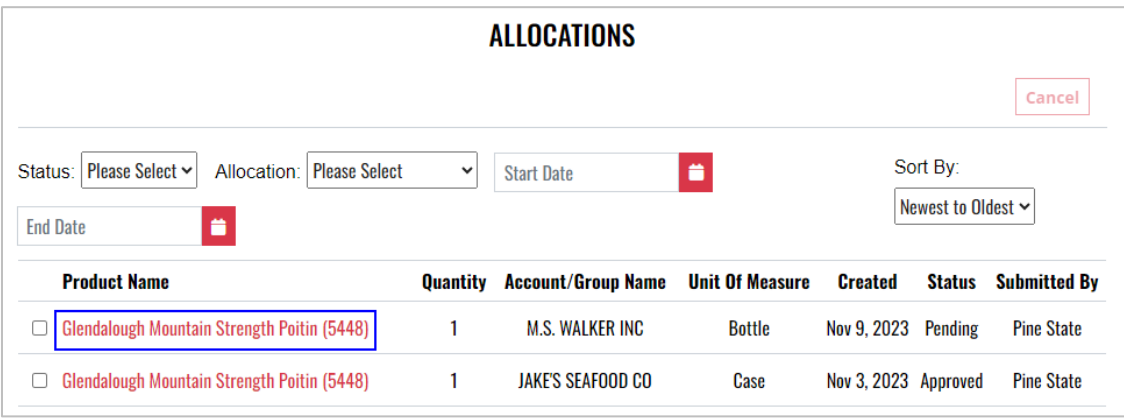

2. Select **Cancel** 

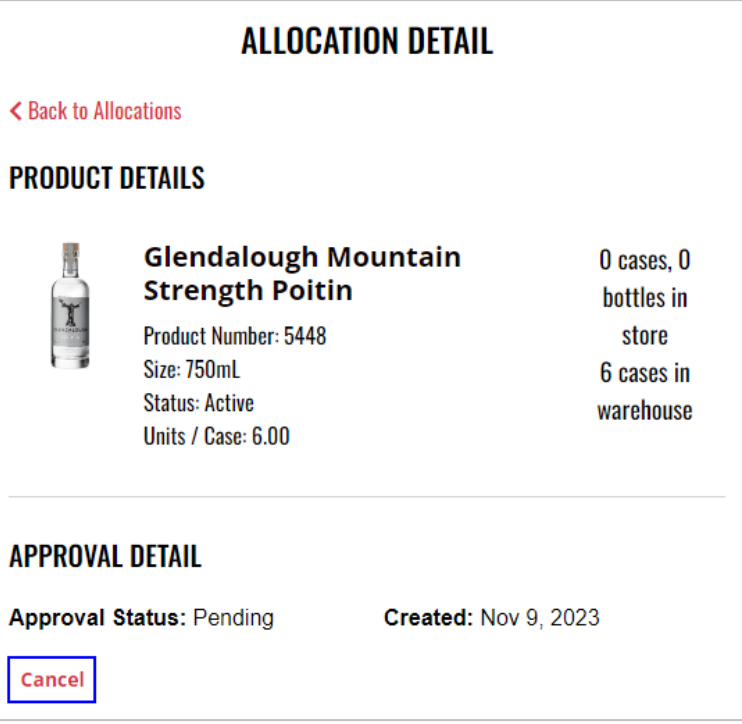

3. Select **Yes** to confirm action

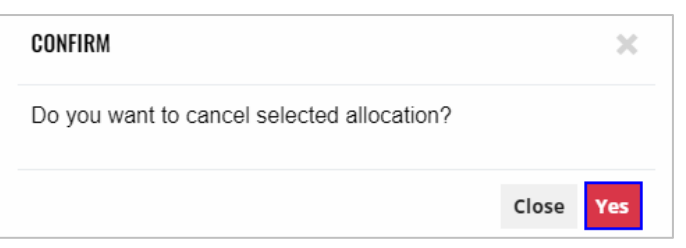

4. **Product allocation updated successfully** banner displays confirming action and status is updated to canceled

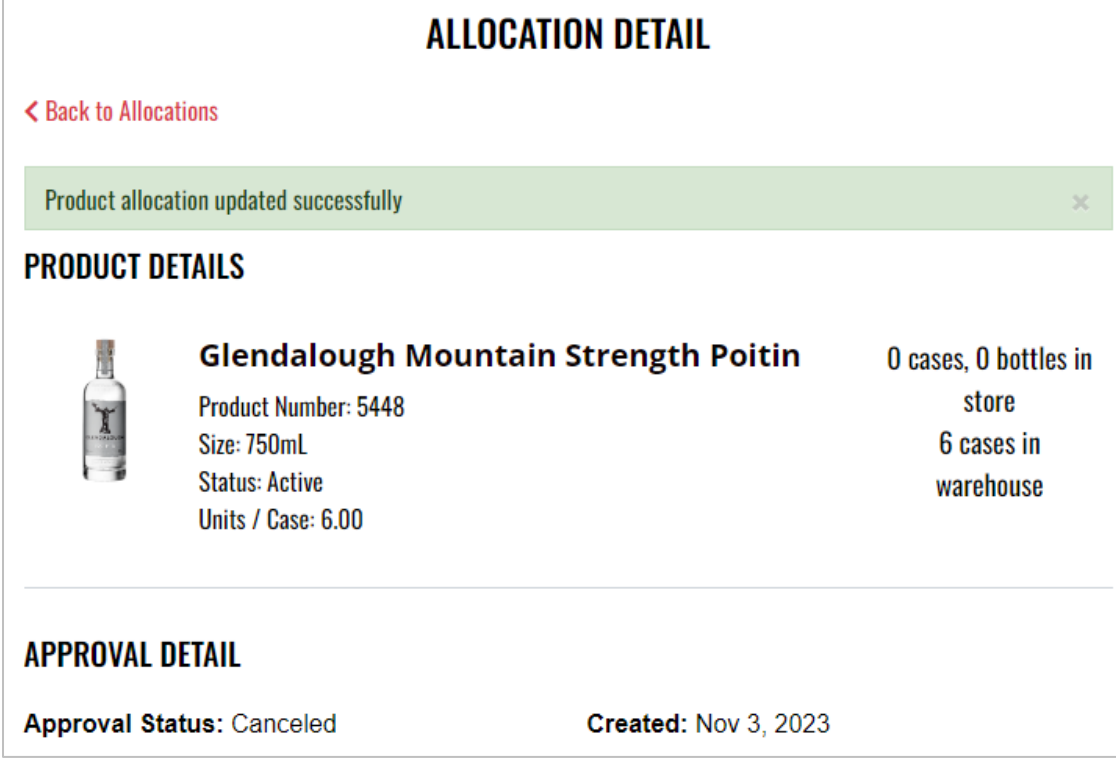

## <span id="page-25-0"></span>**5 Allowance Offers**

To access **Allowance Offers**, select **Allowance Offers** from the Business Portal home page

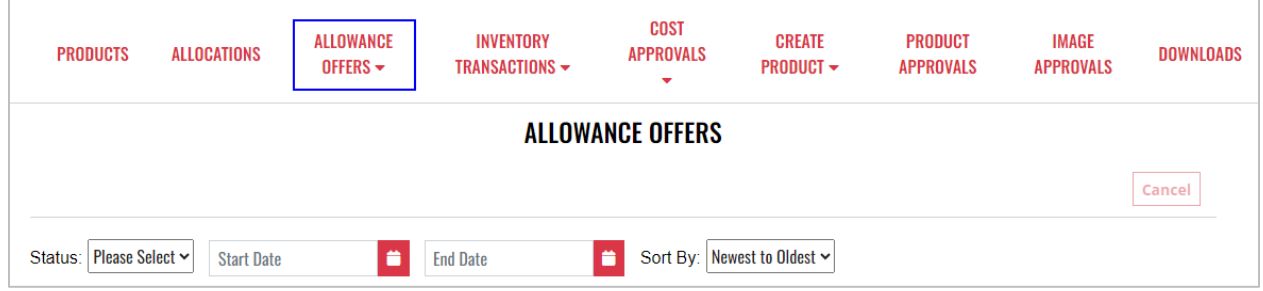

## <span id="page-26-0"></span>5.1 Create Allowance Offer

1. To create an allowance offer, locate and select the desired **product**

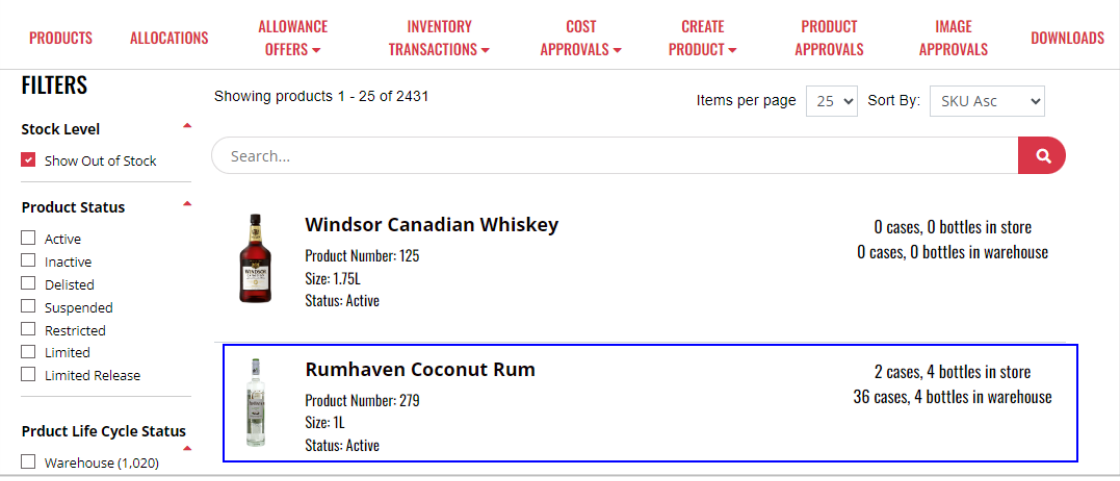

### 2. Select **Create Allowance Offer**

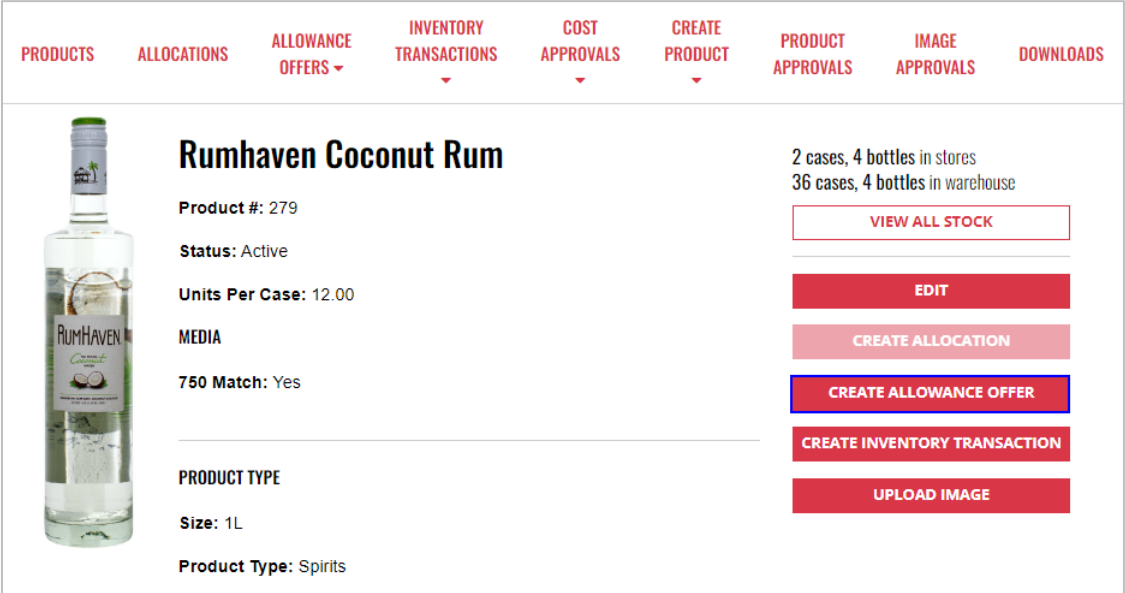

3. Complete required fields and select **Create Allowance**

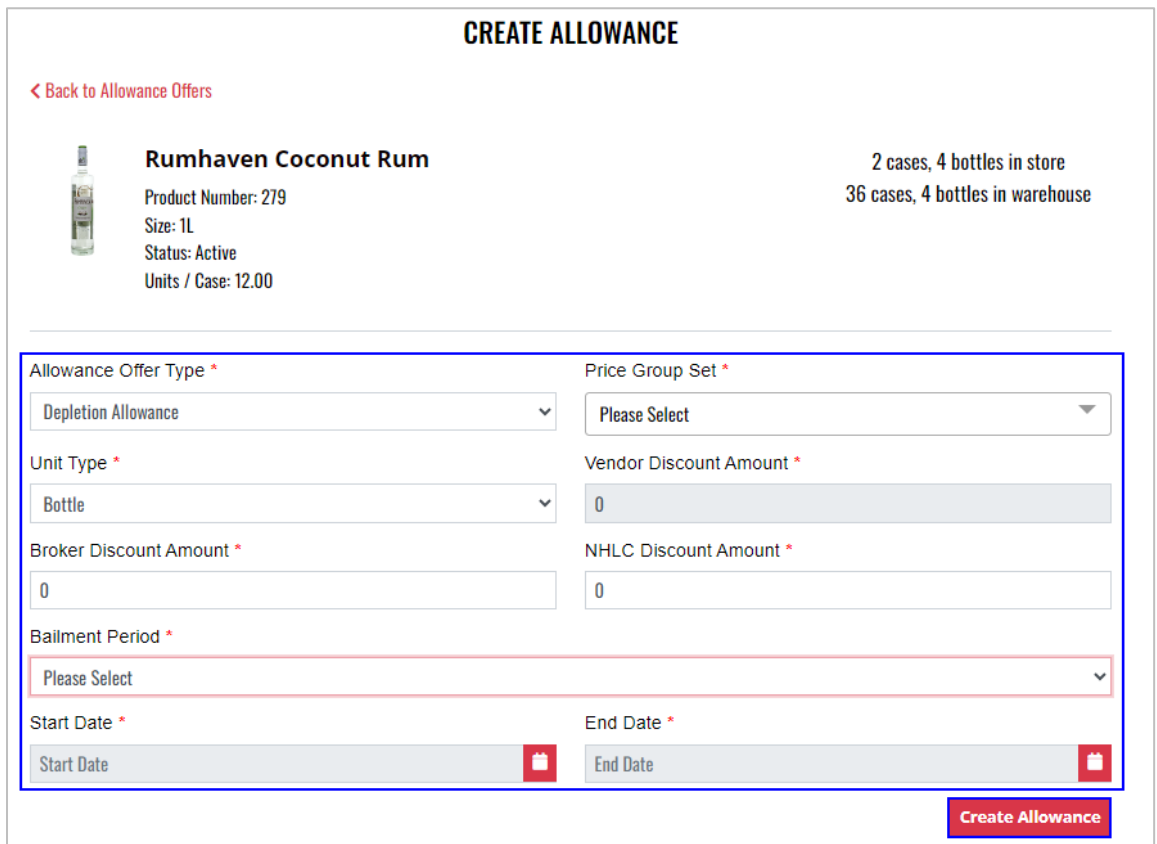

4. Action redirects user to the allowance offers page, and allowance offer will either be automatically approved and displayed in an approved status or will require NHLC review and will display in a pending status.

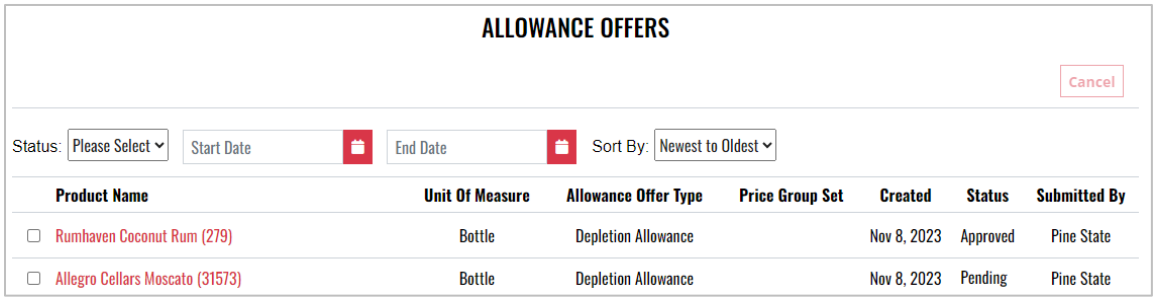

## <span id="page-28-0"></span>5.2 View Allowance Offer Details

1. To view allowance offer details, locate the desired **Product Name**

**NOTE:** To enhance search capabilities, allowance offers can be filtered by status, start date and end date and/or sorting by newest or oldest

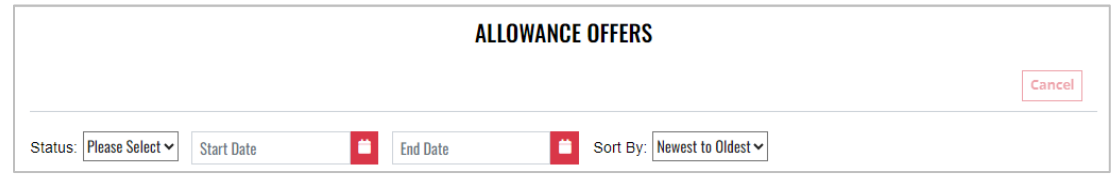

#### 2. Select the **Product Name**

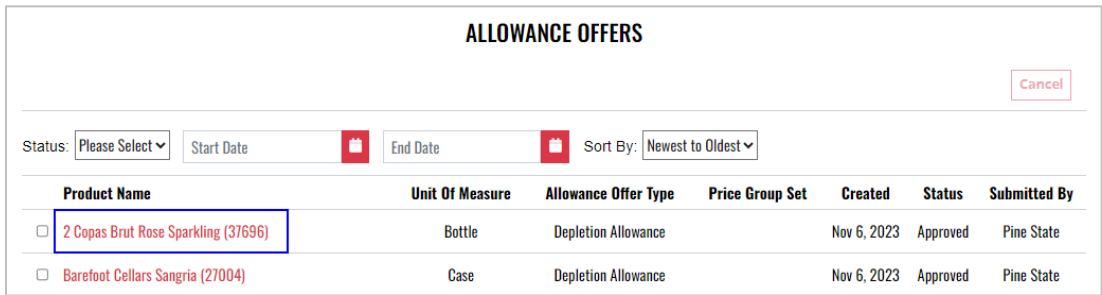

3. Allowance offer details display

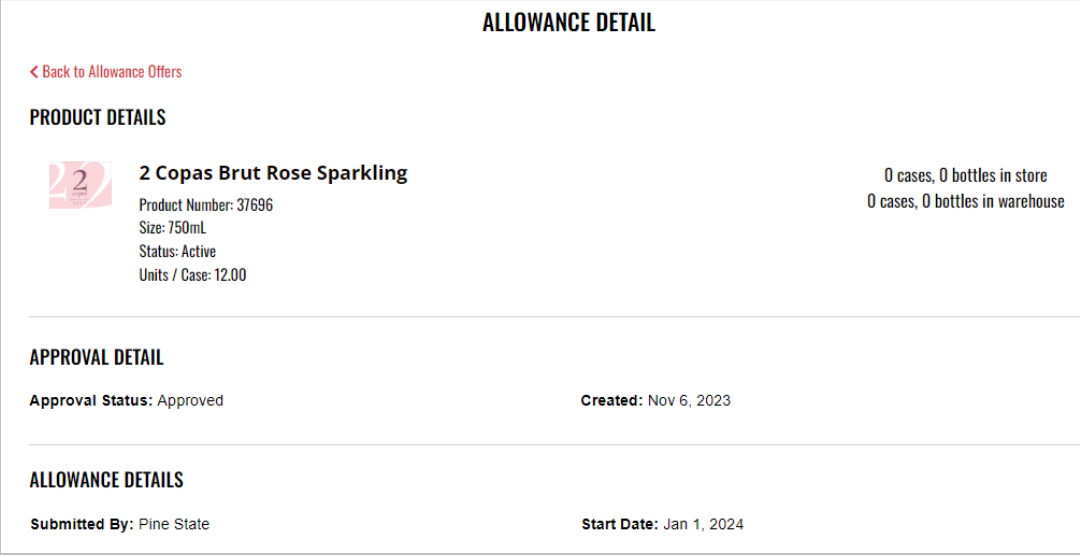

## <span id="page-29-0"></span>5.3 Allowance Offers Import Template

1. To download a compatible allowance offers import template, select **Import Allowance Offers** from the **Allowance Offers** dropdown menu

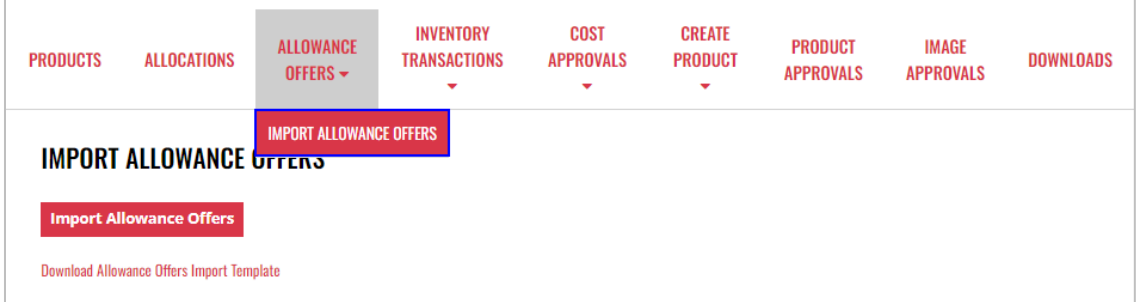

2. Select **Download Allowance Offers Import Template**

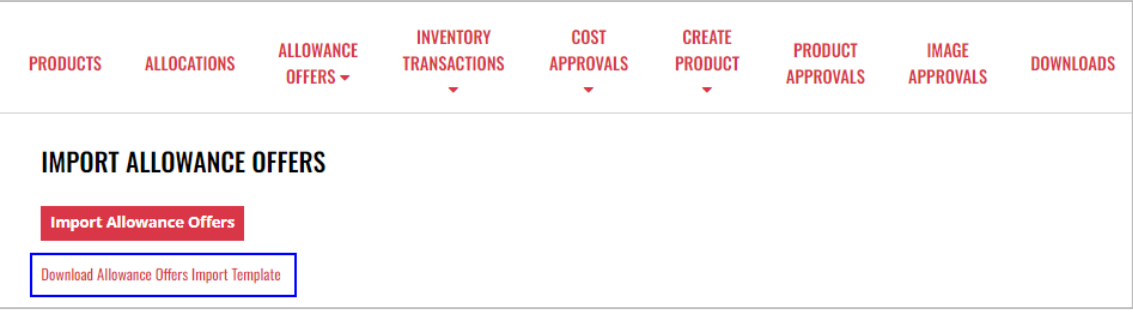

3. Allowance offers import template can now be saved on your computer, edited, and uploaded

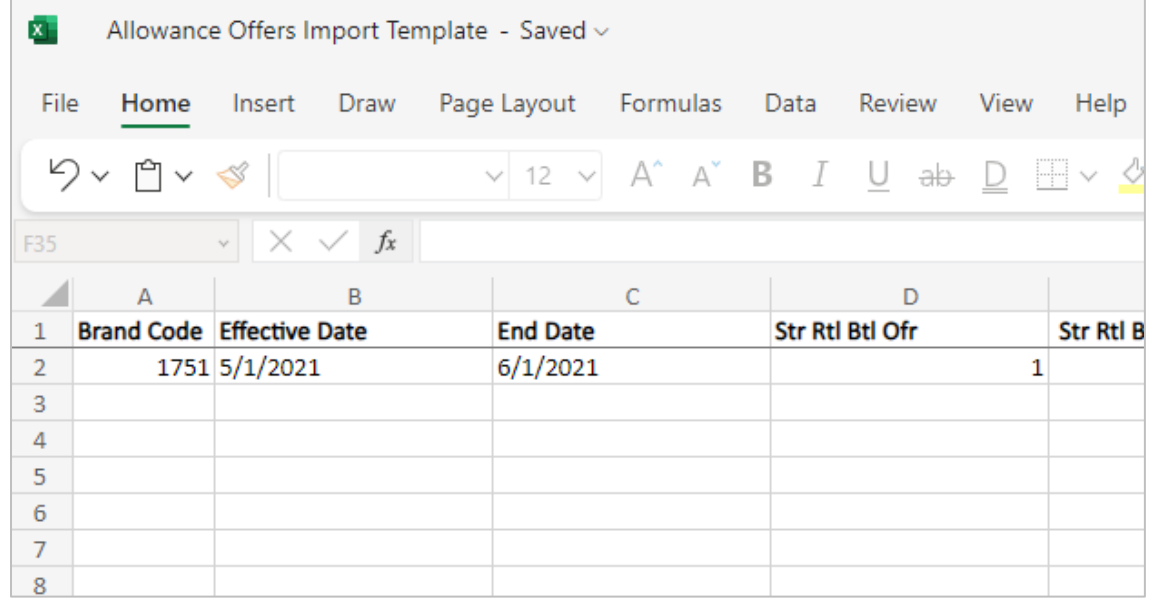

## <span id="page-30-0"></span>5.4 Import Allowance Offers

1. To upload allowance offers, select **Import Allowance Offers** from the **Allowance Offers** dropdown menu

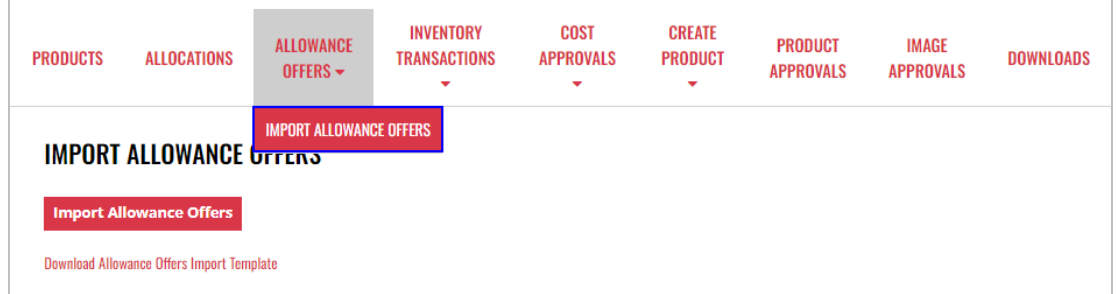

#### 2. Select **Import Allowance Offers**

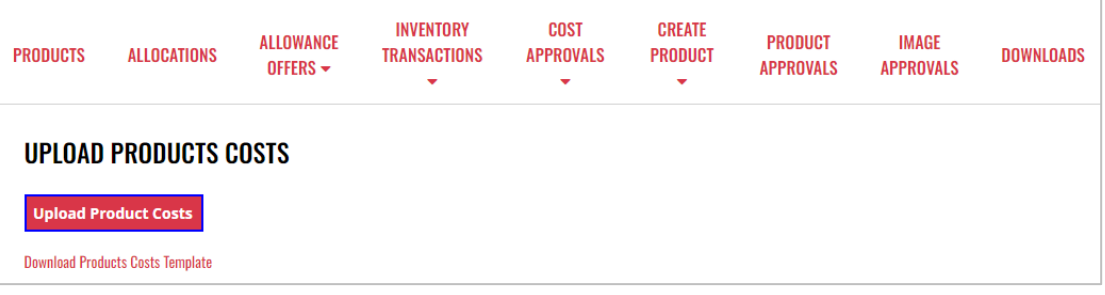

- 3. Select **Excel file** from your computer
- **NOTE:** An allowance offers template is available for download (refer to **Section 3.3** [Allowance Offers Import Template\)](#page-29-0)
	- 4. **Upload Summary** displays with the number of allowance offers submitted, created and errors. If applicable, error reasons will display for each product by brand code.

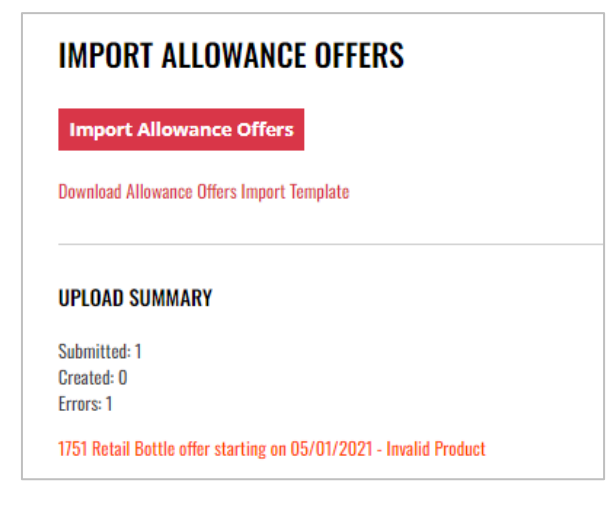

## <span id="page-31-0"></span>5.5 Cancel Pending Allowance Offer

#### **Option 1**

1. To cancel a pending allowance offer, locate and place a check mark next to the desired **Product Name**

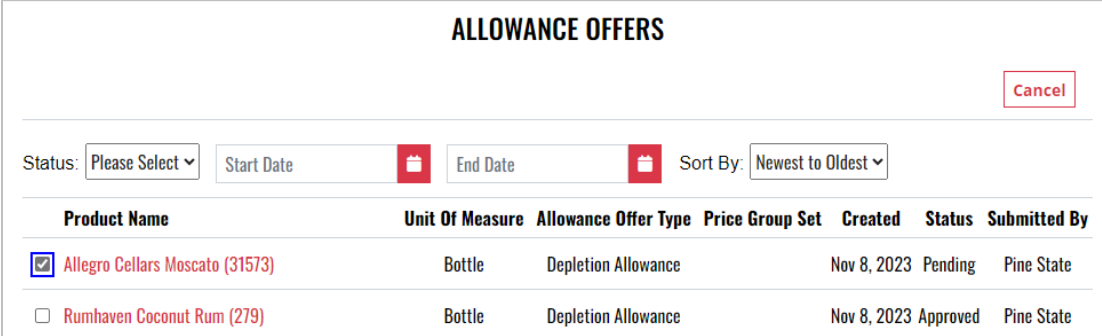

2. Select **Cancel** 

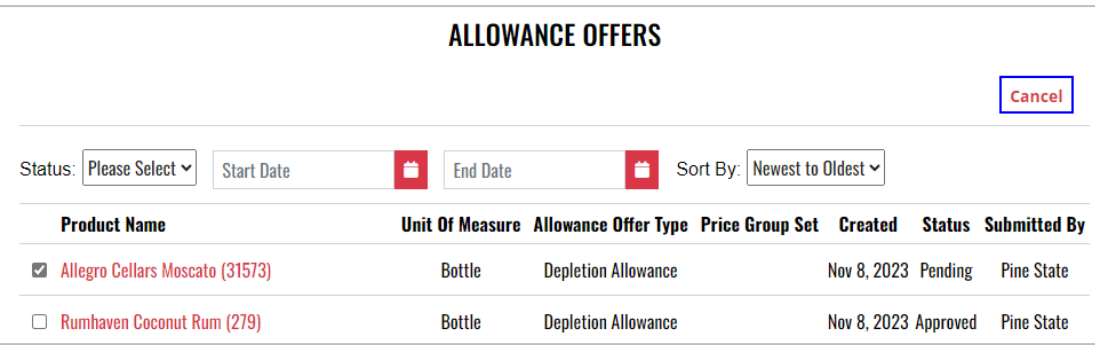

3. Select **Yes** to confirm the action

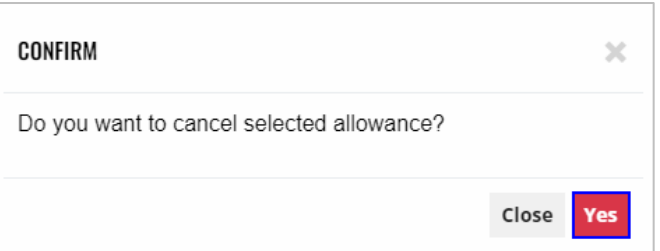

4. **Allowance offer(s) updated successfully** banner displays confirming action and approval status is updated to canceled

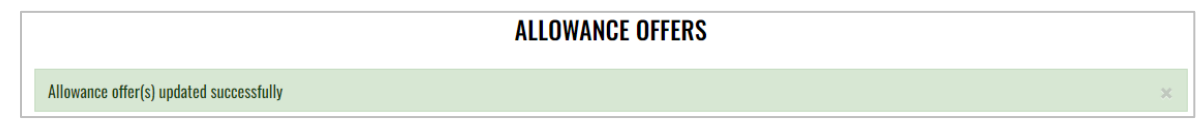

### **Option 2**

1. To cancel a pending allowance offer, locate and select **Product Name**

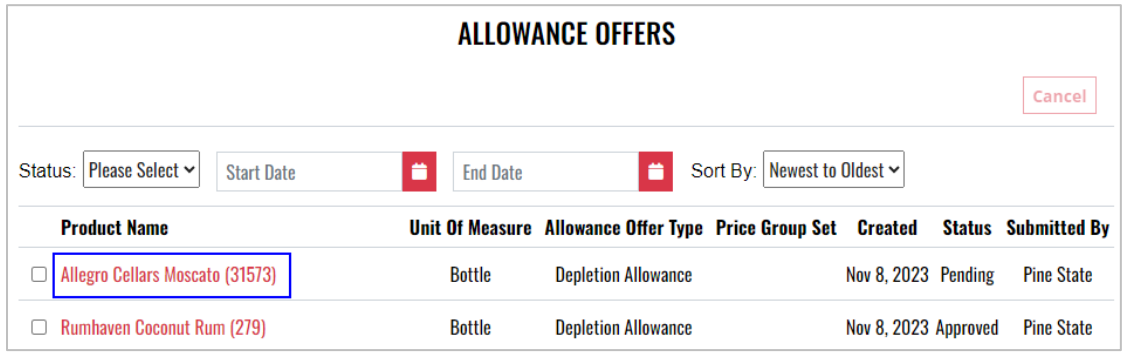

#### 2. Select **Cancel**

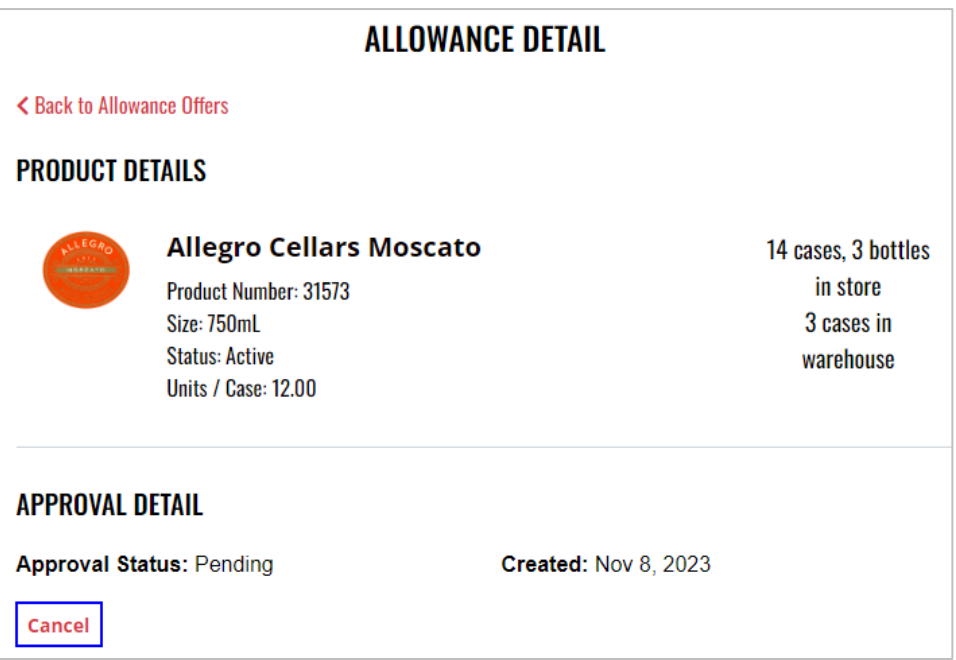

3. Select **Yes** to confirm the action

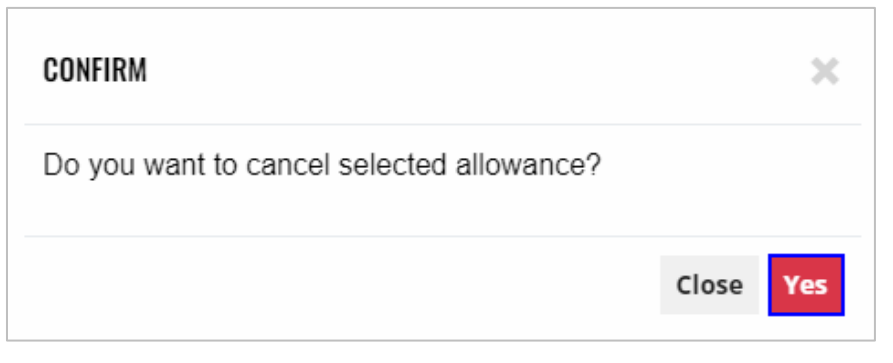

4. **Allowance offer(s) updated successfully** banner displays confirming action and approval status is updated to canceled

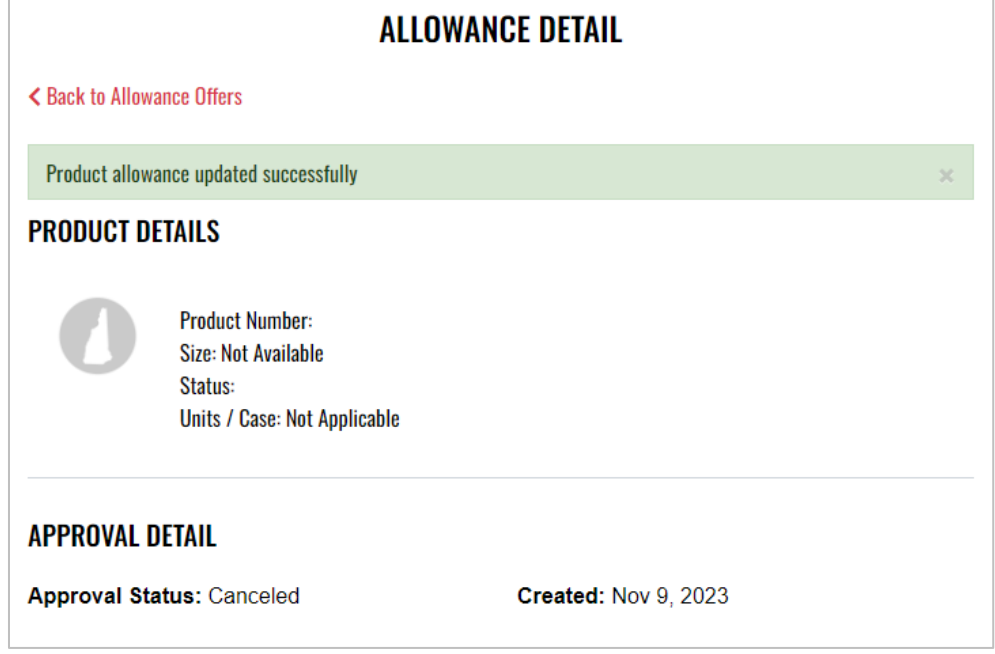

## <span id="page-34-0"></span>**6 Inventory Transactions**

To access **Inventory Transactions**, select **Inventory Transactions** from the Business Portal home page

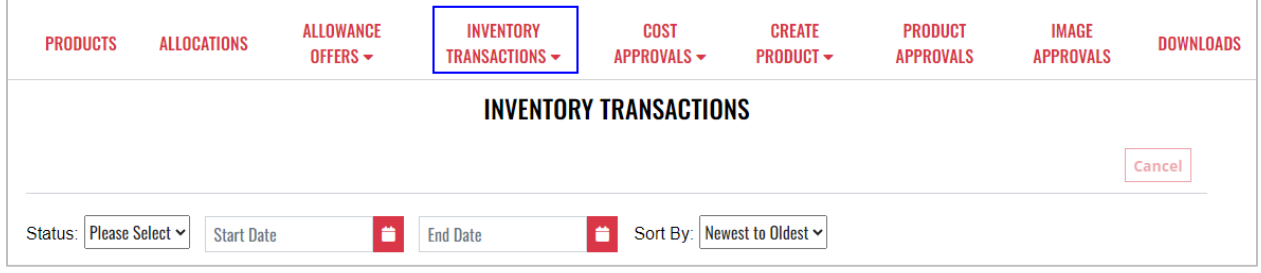

## <span id="page-35-0"></span>6.1 Create Inventory Transaction

#### **Option 1**

1. To create an inventory transaction, select **Create Inventory Transaction** from the **Inventory Transaction** dropdown menu

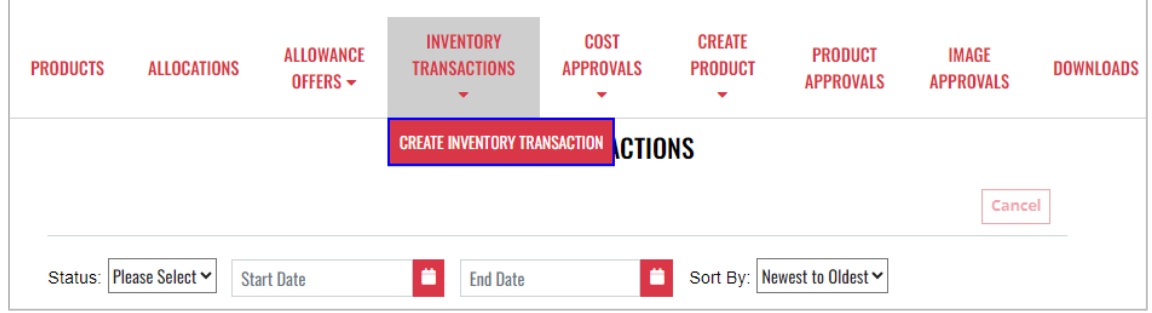

2. Select **+Add Products**

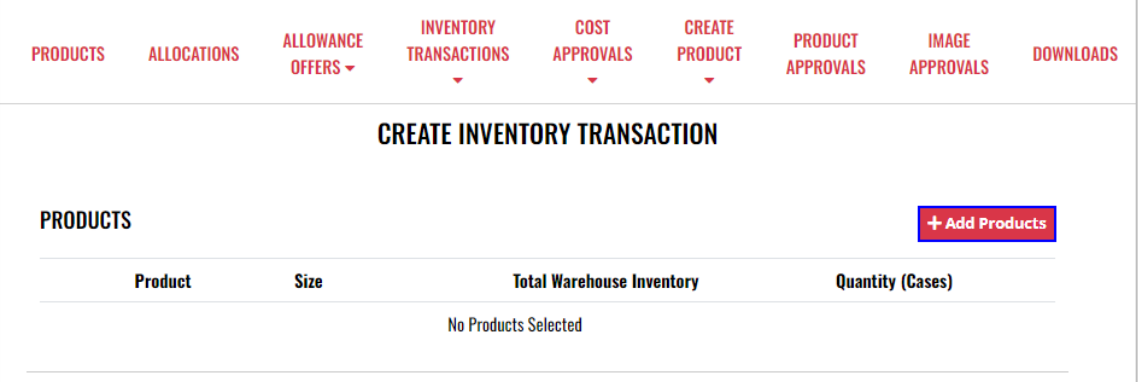

3. Locate the desired product by searching by product name or code

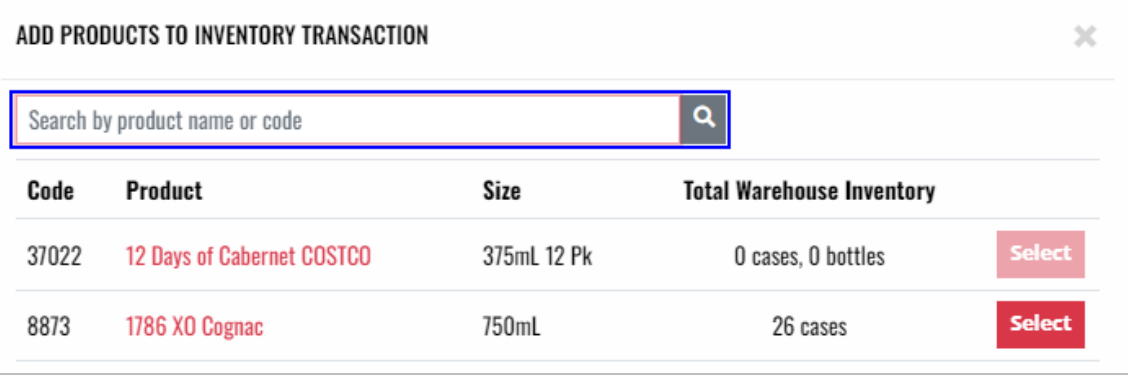

## 4. Select the desired product

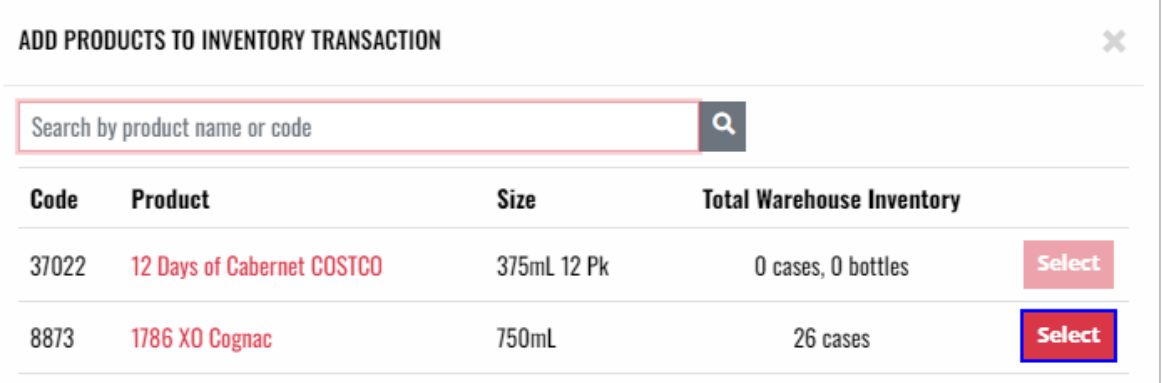

5. Complete required Transfer Address fields and select **Create Inventory** 

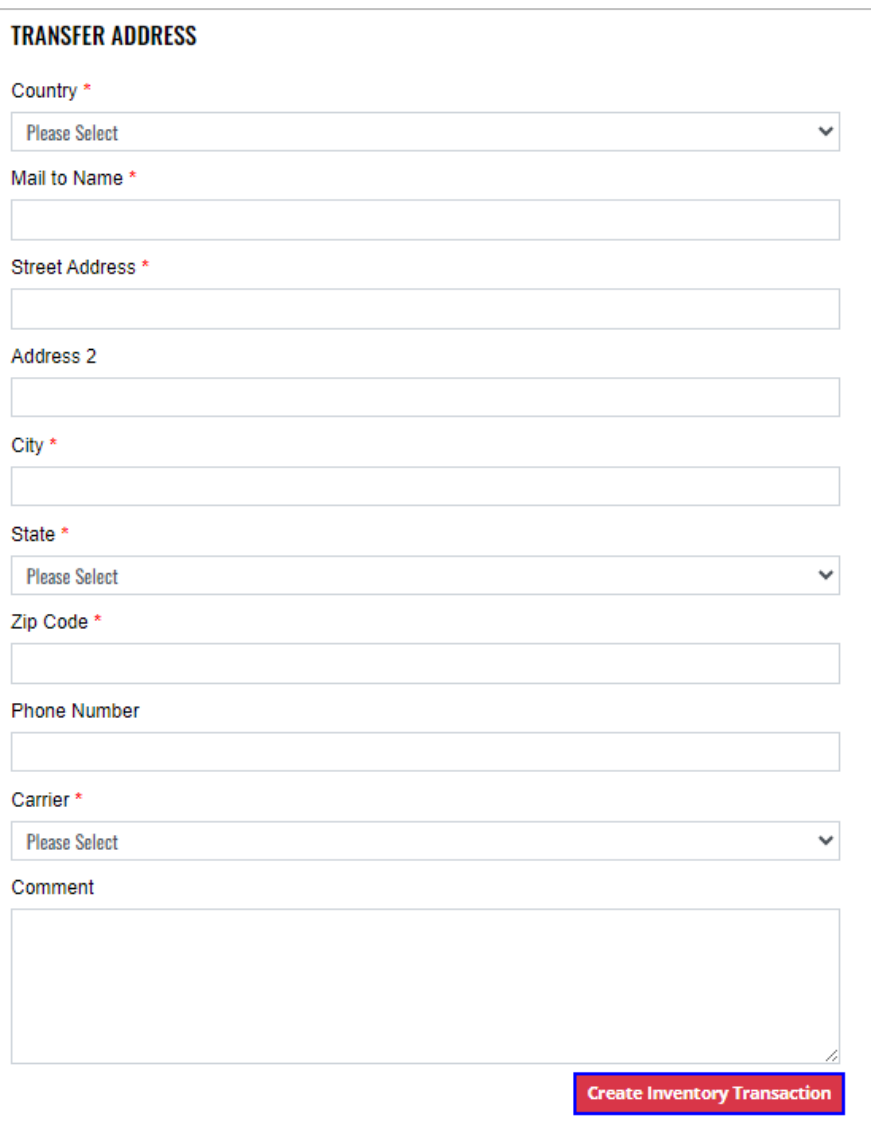

### **Transaction**

#### **Option 2**

1. To create an inventory transaction, locate and select the desired **product**

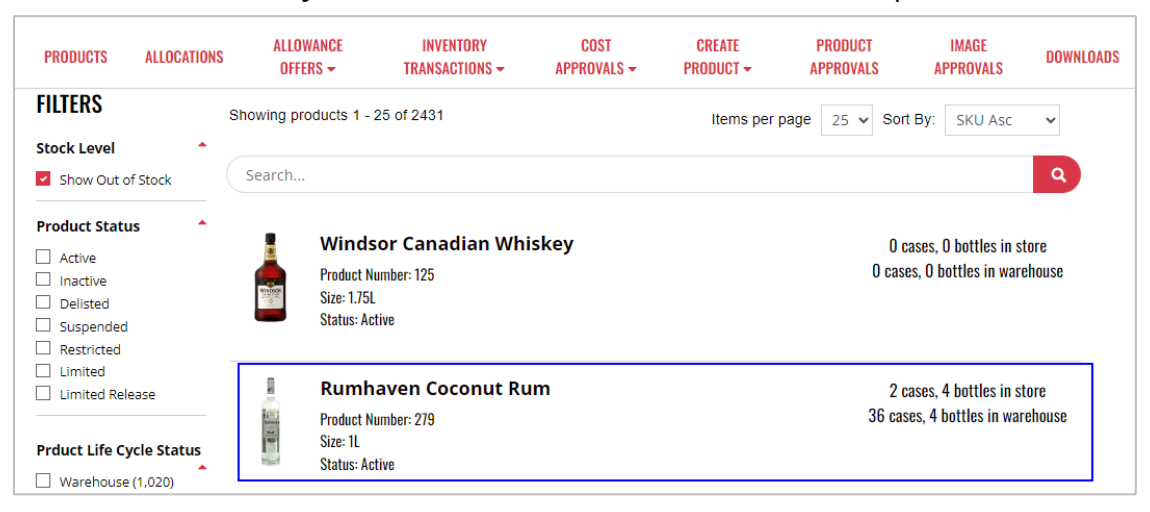

### 2. Select **Create Inventory Transaction**

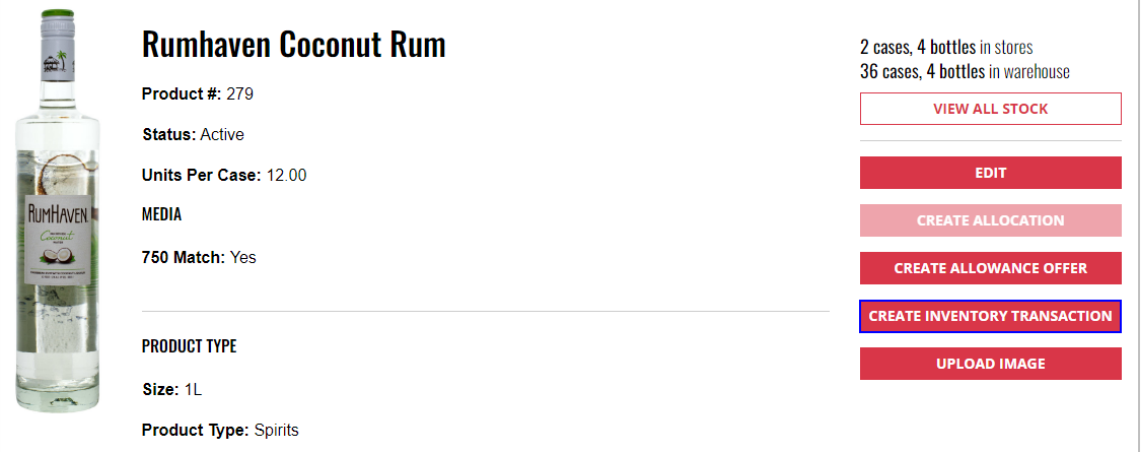

3. Complete required Transfer Address fields and select **Create Inventory Transaction**

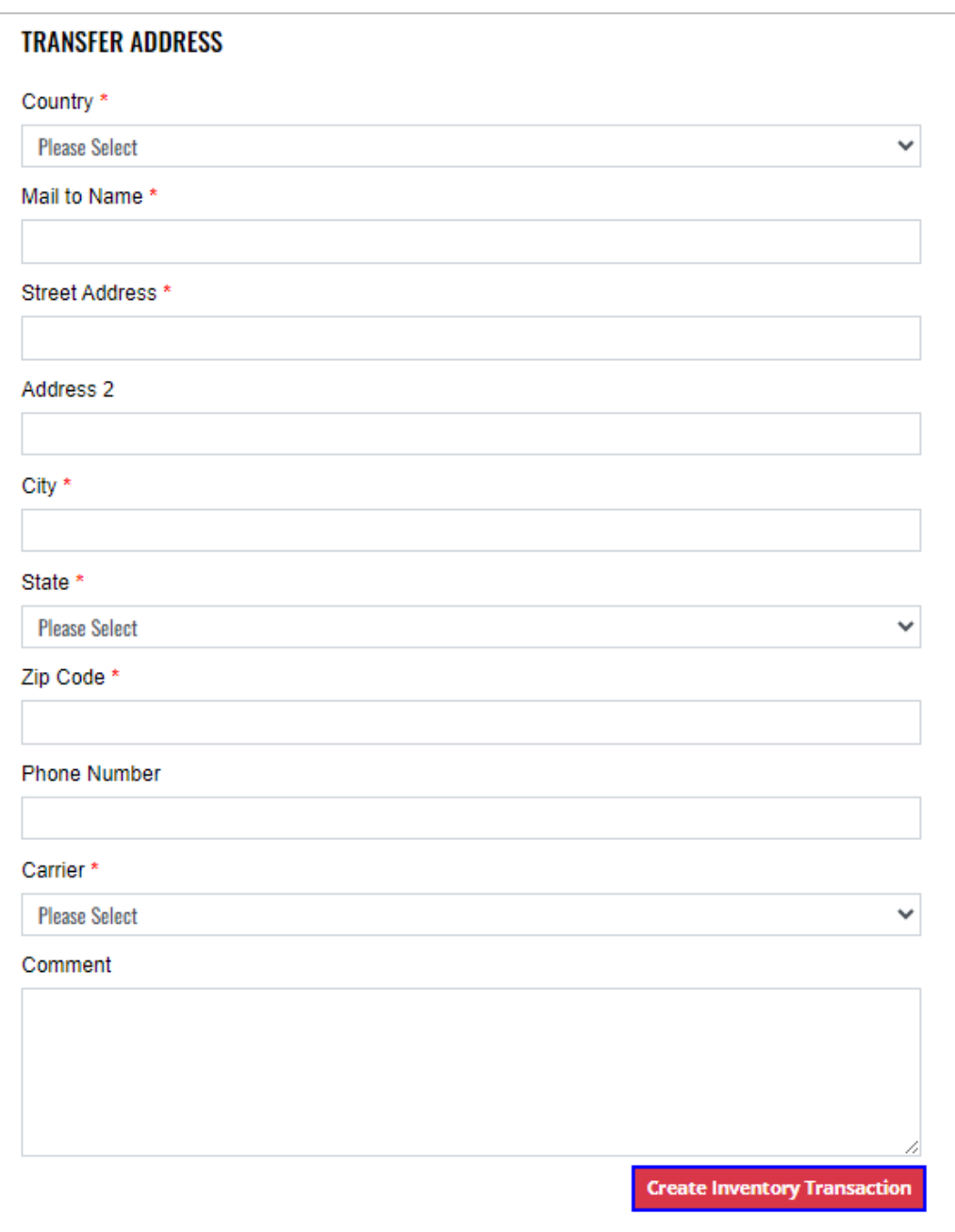

## <span id="page-39-0"></span>6.2 View Inventory Transaction Details

1. To view inventory transaction details, locate the desired **inventory transaction**

**NOTE:** To enhance search capabilities, inventory transactions can be filtered by status, start date and end date and/or sorting by newest or oldest

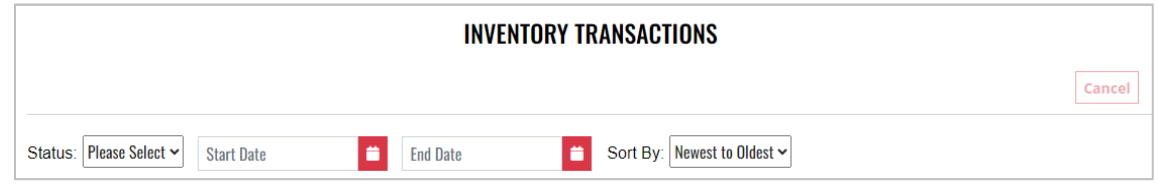

2. Select **View Details**

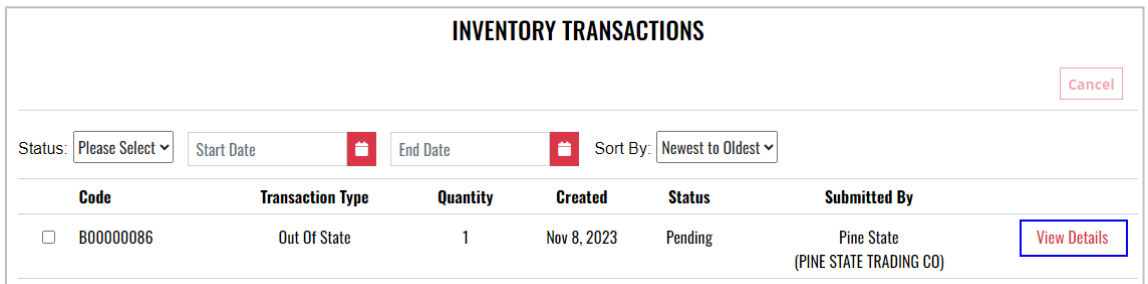

3. Inventory transaction details display and additional actions can be taken from within the inventory transaction detail screen

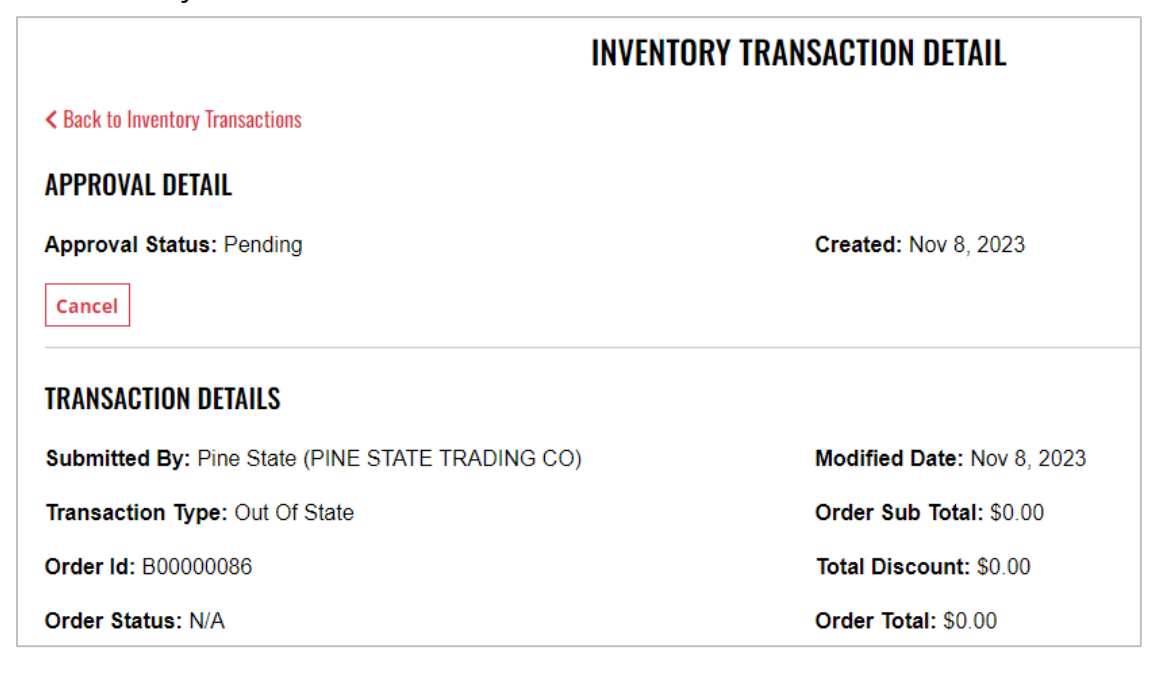

## <span id="page-40-0"></span>6.3 Cancel Pending Inventory Transaction

#### **Option 1**

1. To cancel an inventory transaction, locate and place a check mark next to the desired i**nventory transaction**

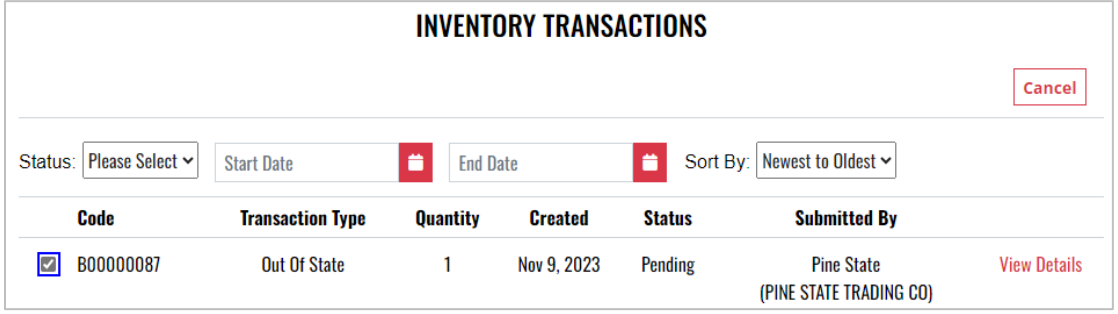

#### 2. Select **Cancel**

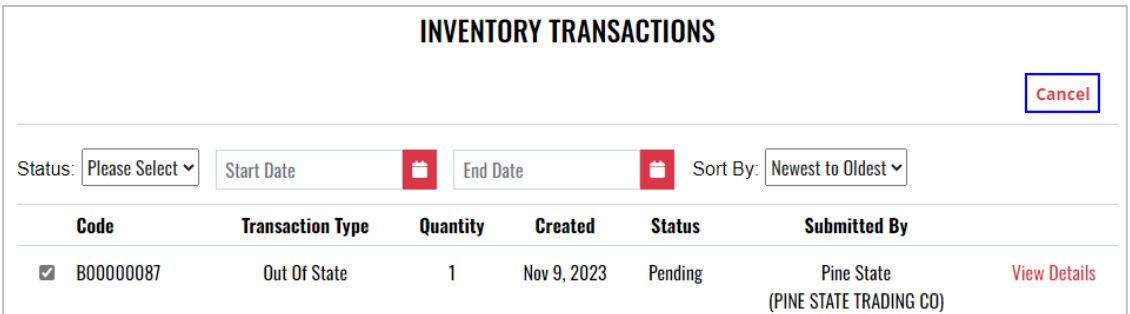

#### 3. Select **Yes** to confirm action

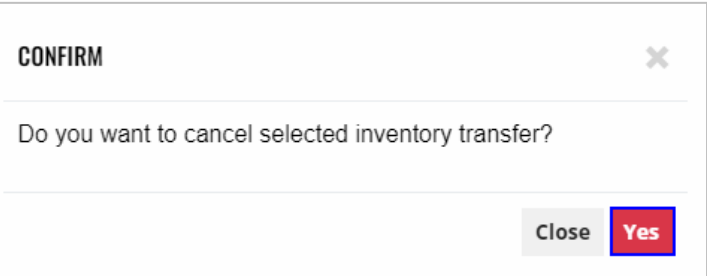

4. **Inventory transfer updated successfully** banner displays and approval status is updated to canceled

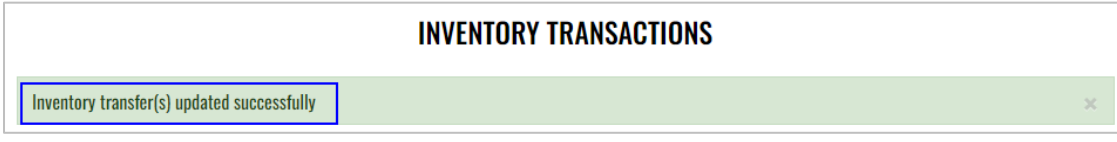

#### **Option 2**

1. To cancel an inventory transaction, locate and select the desired **inventory transaction**

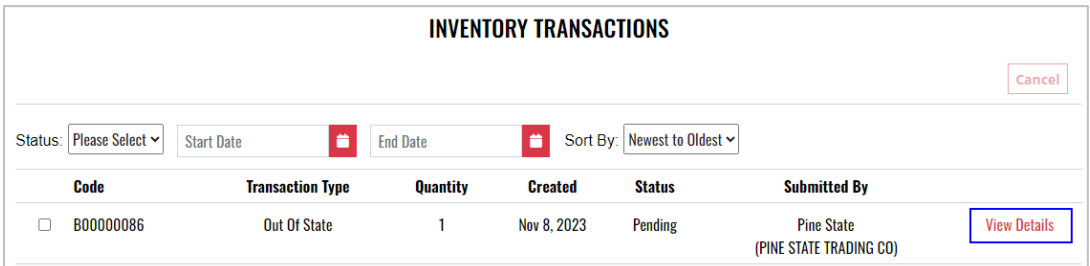

2. Select **Cancel** 

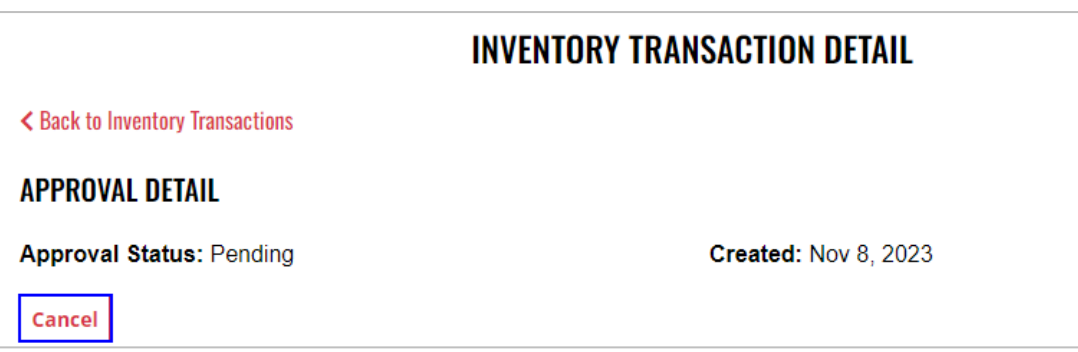

3. Select **Yes** to confirm action

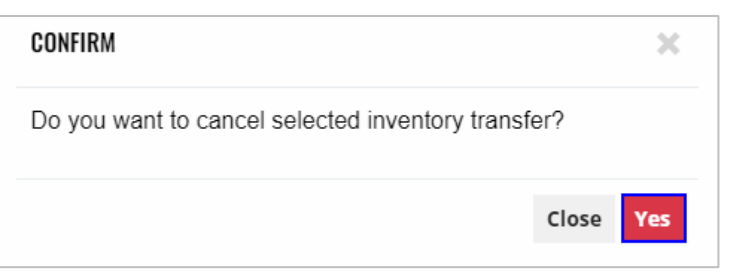

4. **Product inventory transfer updated successfully** banner displays confirming action and approval status is updated to canceled

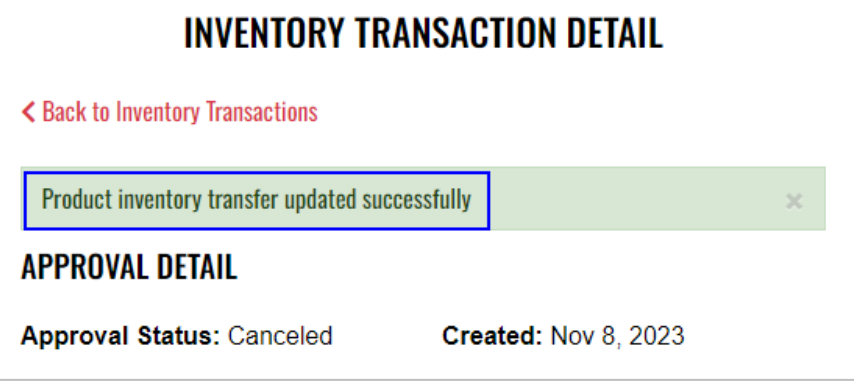

## <span id="page-42-0"></span>**7 Cost Approvals**

To access **Cost Approvals**, select **Cost Approvals** from the Business Portal home page

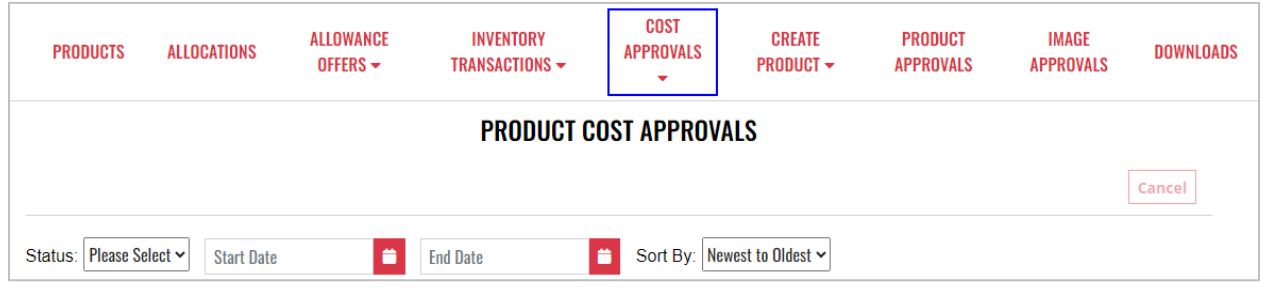

## <span id="page-43-0"></span>7.1 Upload Products Costs

1. To upload product costs, select **Update Product Cost** from the **Cost Approval**  dropdown menu

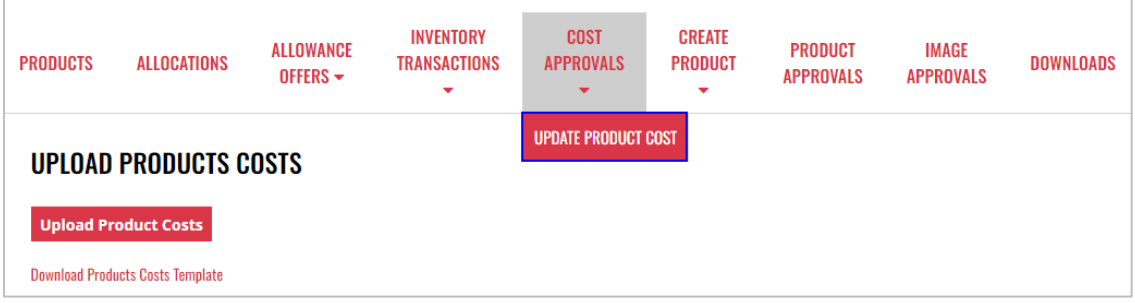

#### 2. Select **Upload Product Costs**

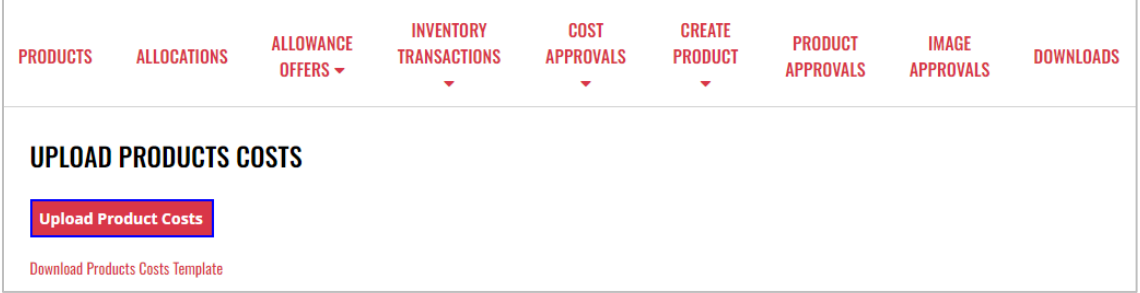

- 3. Select **Excel file** from your computer
- 4. **Upload Summary** displays with number of products submitted, created and errors. If applicable, error reasons will display for each product by SKU.

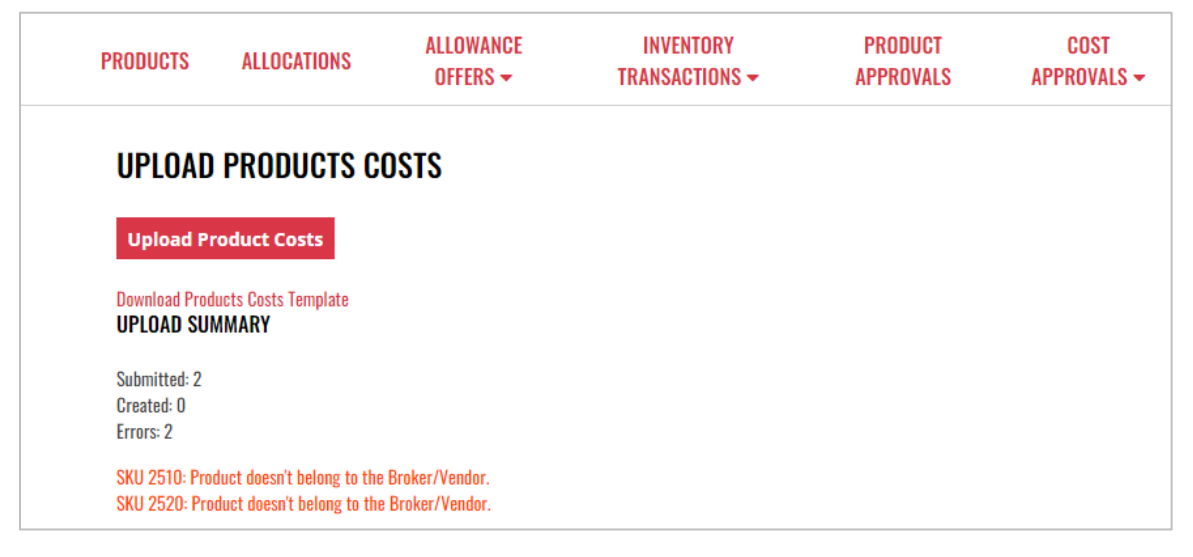

## <span id="page-44-0"></span>7.2 View Product Cost Approval Details

1. To view product cost approval details, locate the desired **Product Name**

### **NOTE:** To enhance search capabilities, product approvals can be filtered by status, start date and end date and/or sorting by newest or oldest

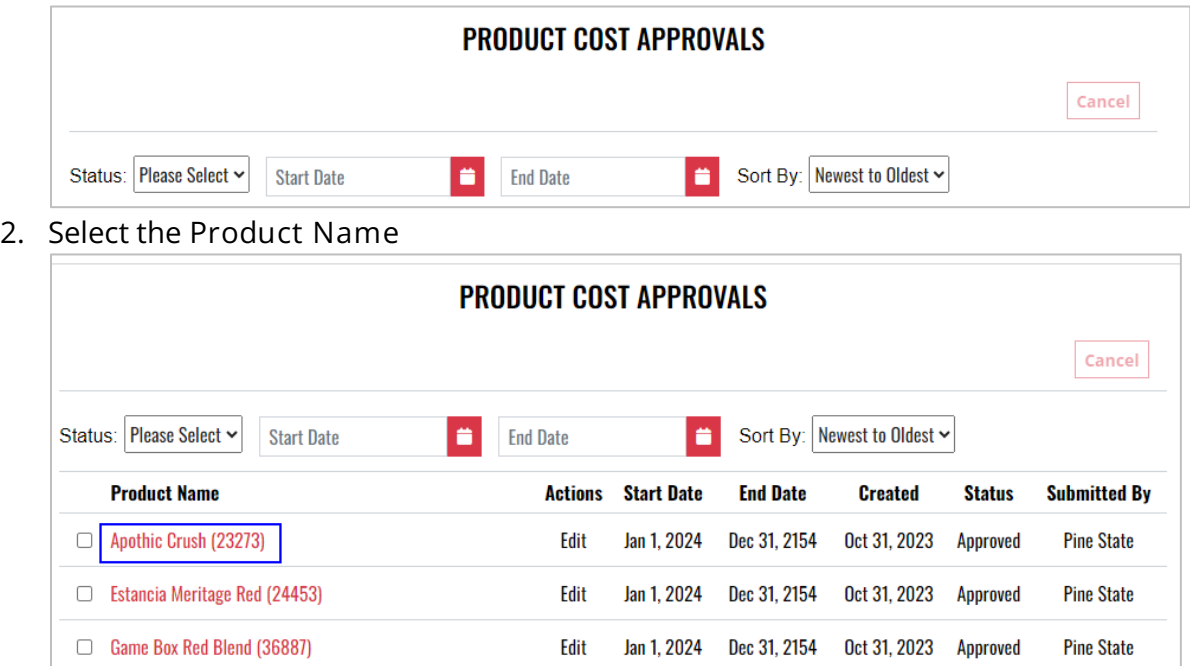

3. **Product cost approval details** display

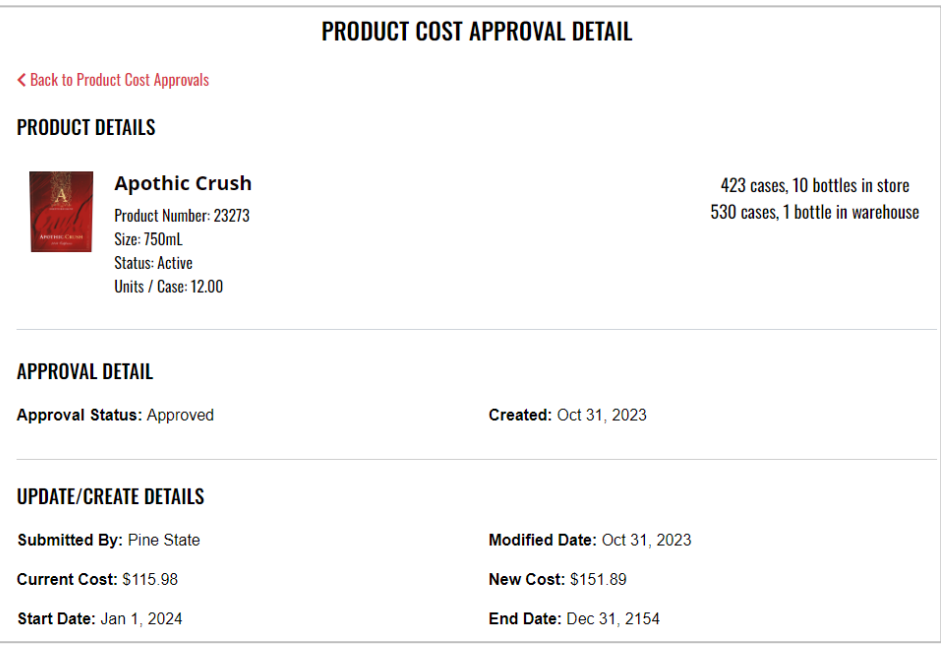

## <span id="page-45-0"></span>7.3 Edit and Resubmit Rejected Cost Approvals

1. Select **Product Name**

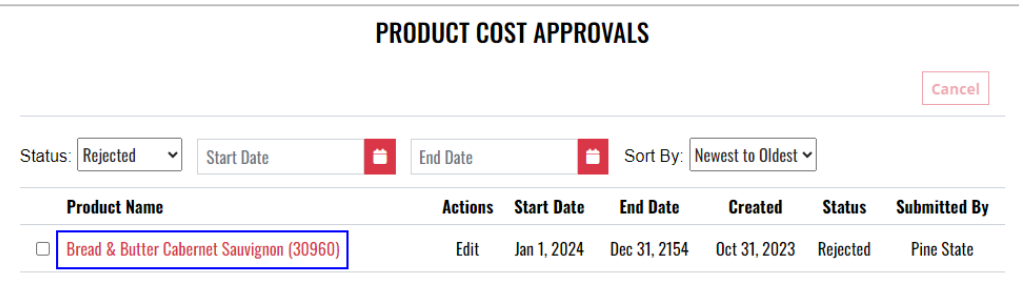

2. NHLC rejection reason will display in the **Comment**. To edit and resubmit cost approval, select **Edit**

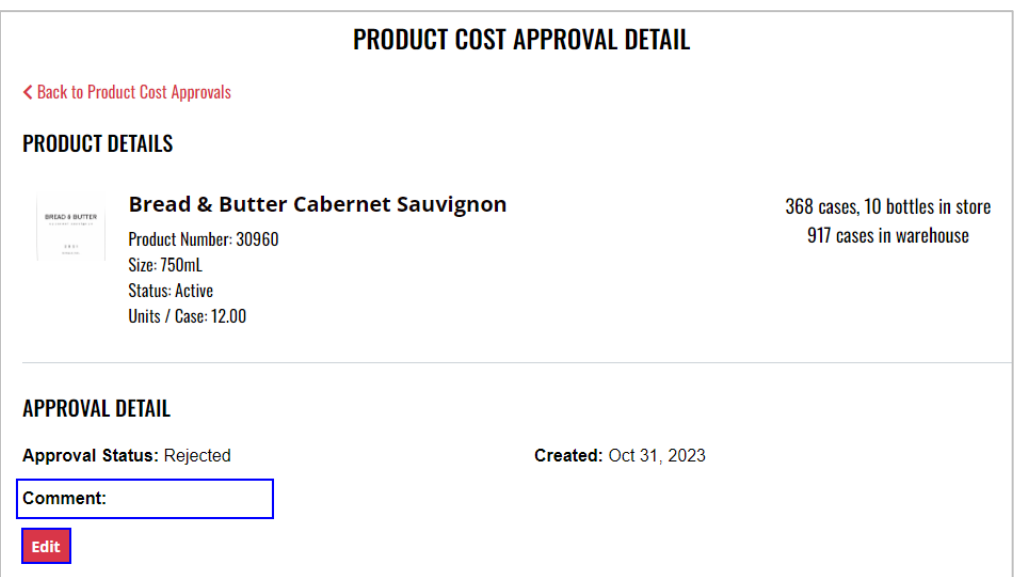

3. Update applicable fields and select **Submit Cost**

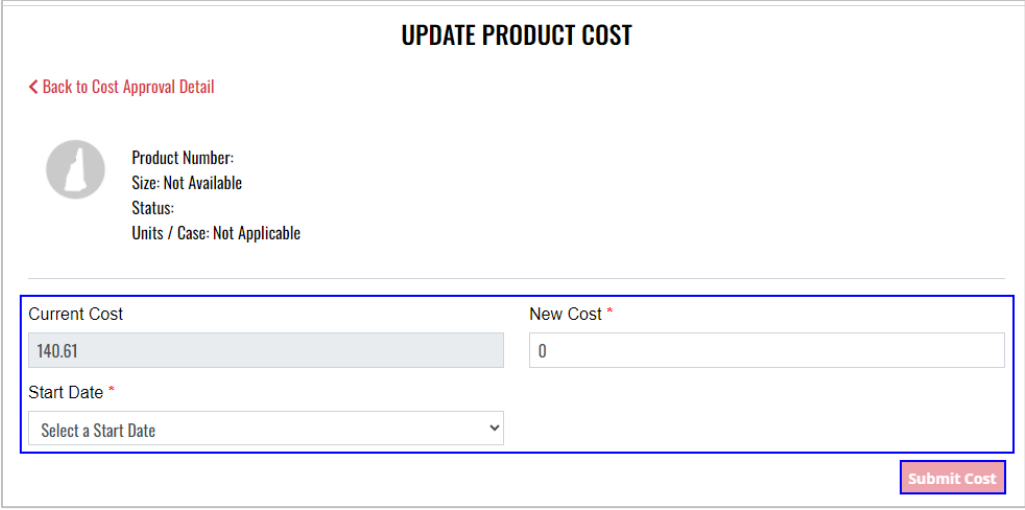

## <span id="page-46-0"></span>7.4 Products Costs Template

1. A compatible sample Excel products costs template is available for download. Select **Update Product Cost** from the **Cost Approval** dropdown menu

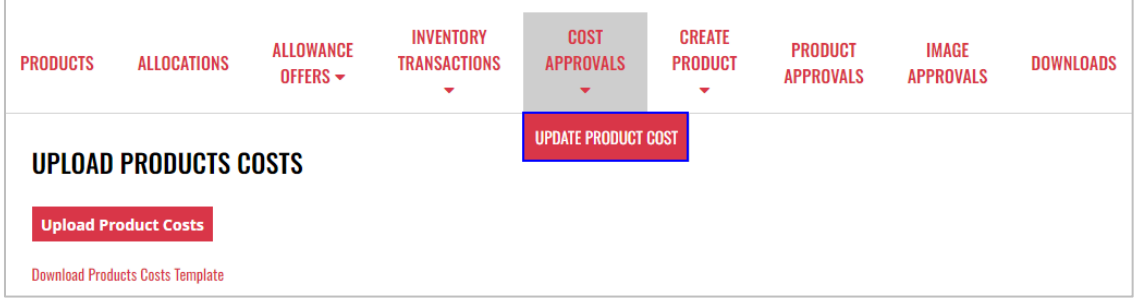

2. Select **Download Products Costs Template**

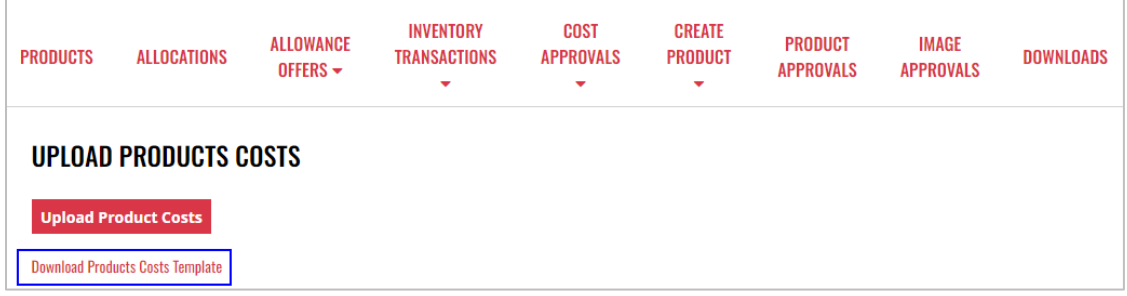

3. Sample products costs template can now be saved on your computer, edited, and uploaded

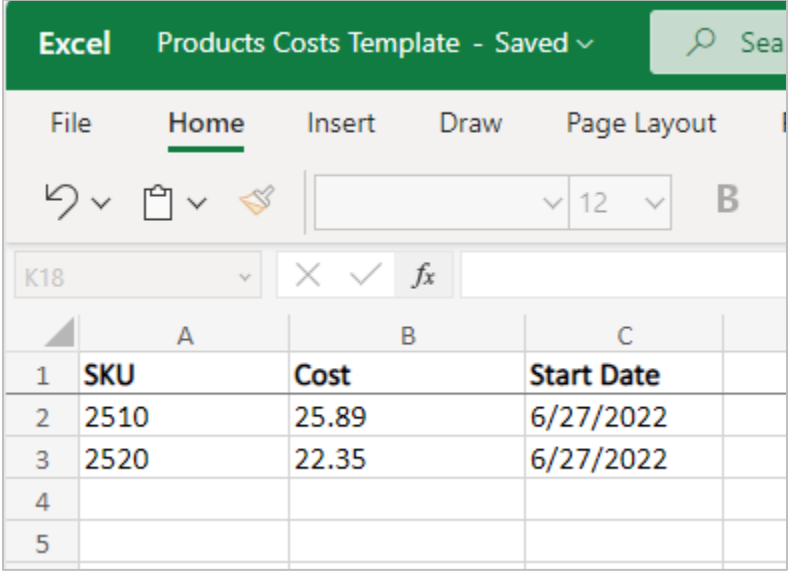

## <span id="page-47-0"></span>7.5 Cancel Pending Product Cost Approval

### **Option 1**

1. To cancel a pending product cost approval, locate and place a check mark next to the desired **Product Name**

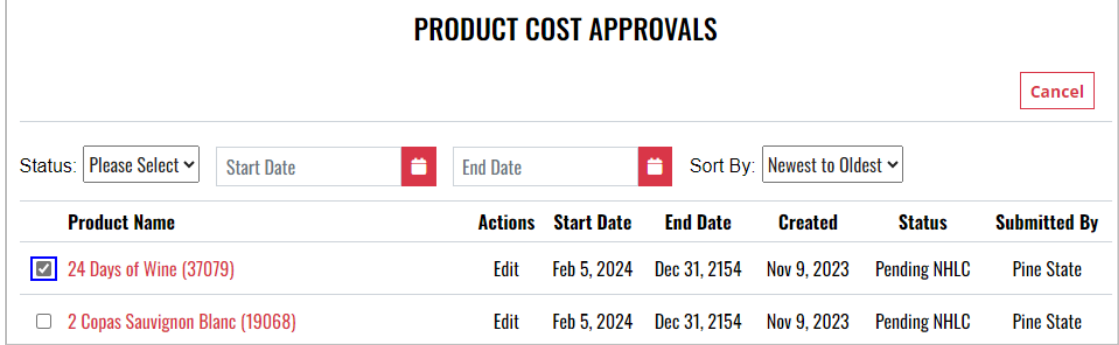

2. Select **Cancel** 

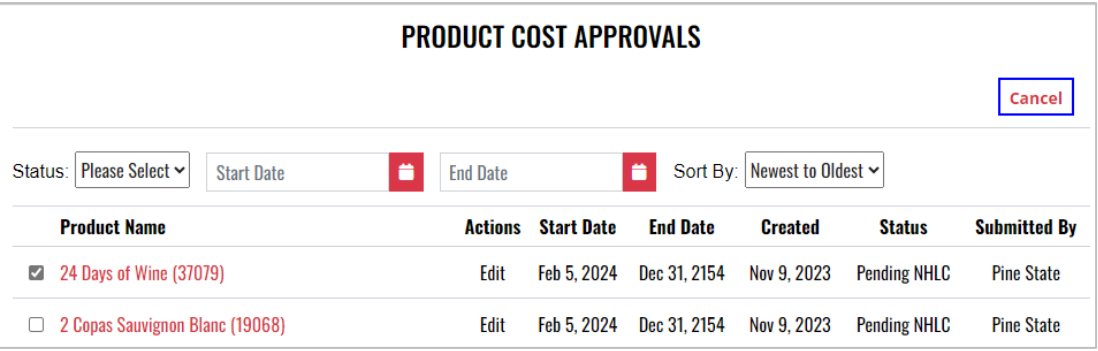

3. Select **Yes** to confirm the action

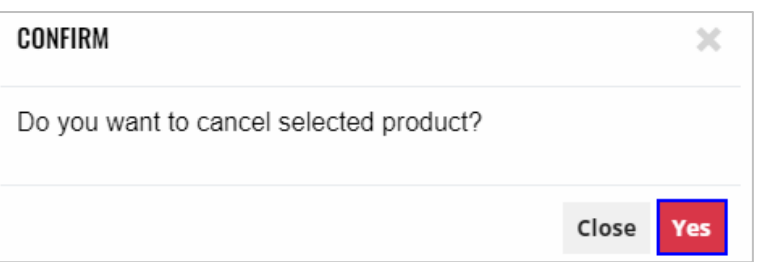

4. **Cost approval(s) updated** successfully banner displays confirming action and status is updated to canceled

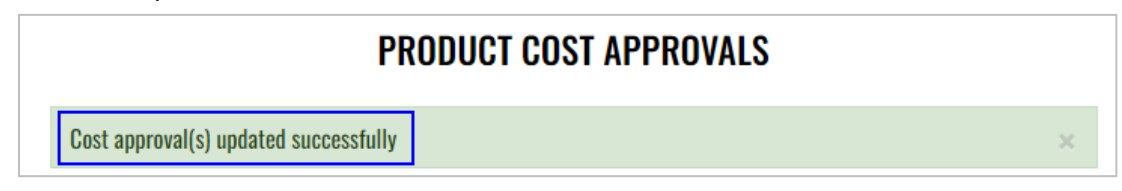

### **Option 2**

1. To cancel a pending product cost approval, locate and select **Product Name**

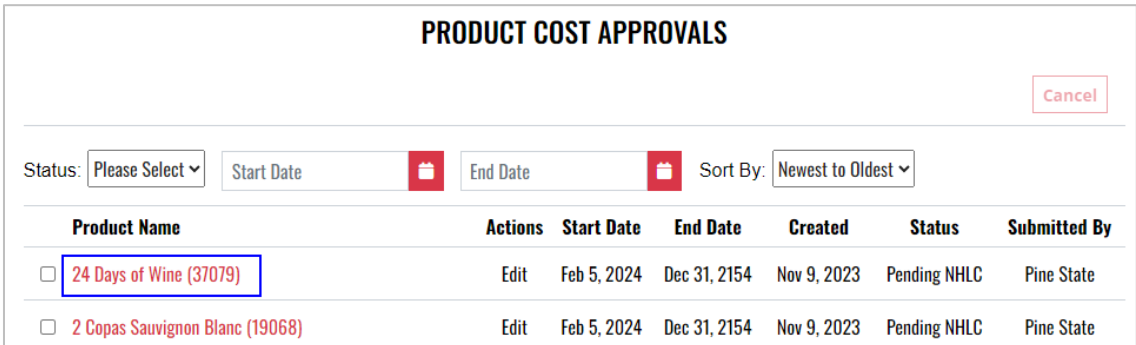

2. Select **Cancel**

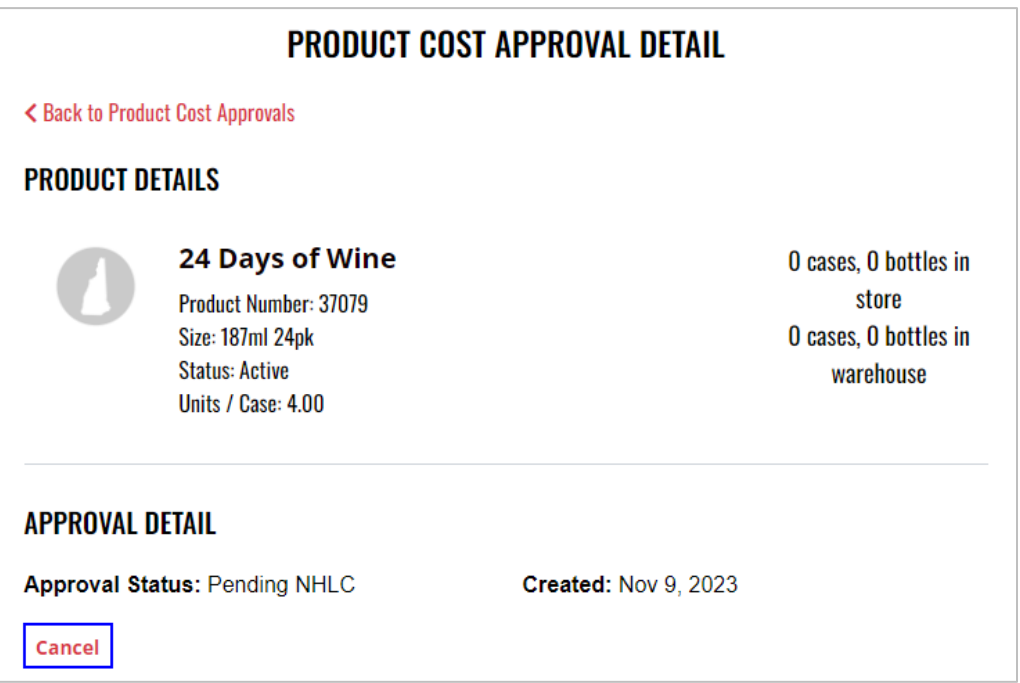

3. Select **Yes** to confirm the action

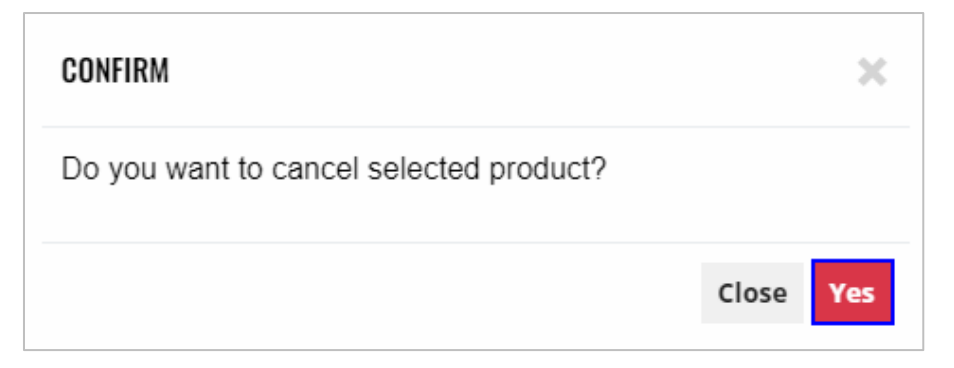

## <span id="page-49-0"></span>**8 Create Product**

## <span id="page-49-1"></span>8.1 Create New Product

1. To create a new product, select **Create Product** from the Business Portal home

page

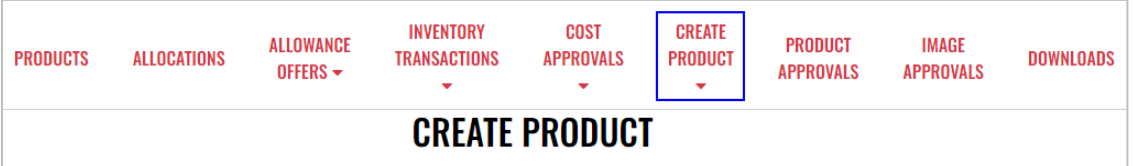

2. Enter **product information** and select **Next**

**Required Product Information**

- Product Name
- Size
- Retail Product Category
- Product Type
- Product Class
- Brand
- Business
- Vendor
- Cases per Pallet
- Units per Case
- Bottles per Sleeve
- Image

**NOTE:** Please add all product information available to ensure a quick review from NHLC

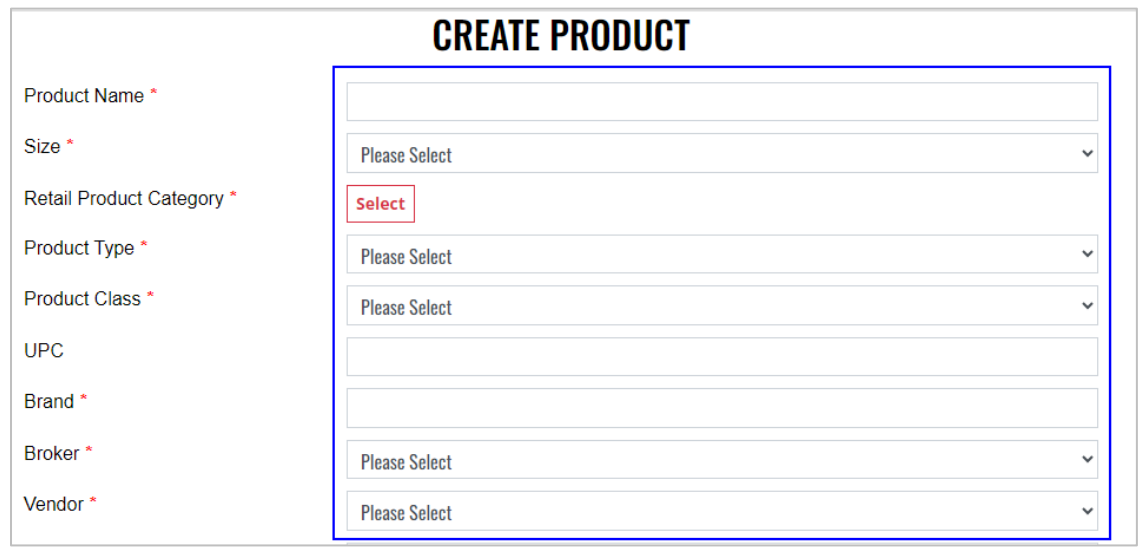

3. Enter **Total Invoice Cost**, and select **Start Date** and **End Date**

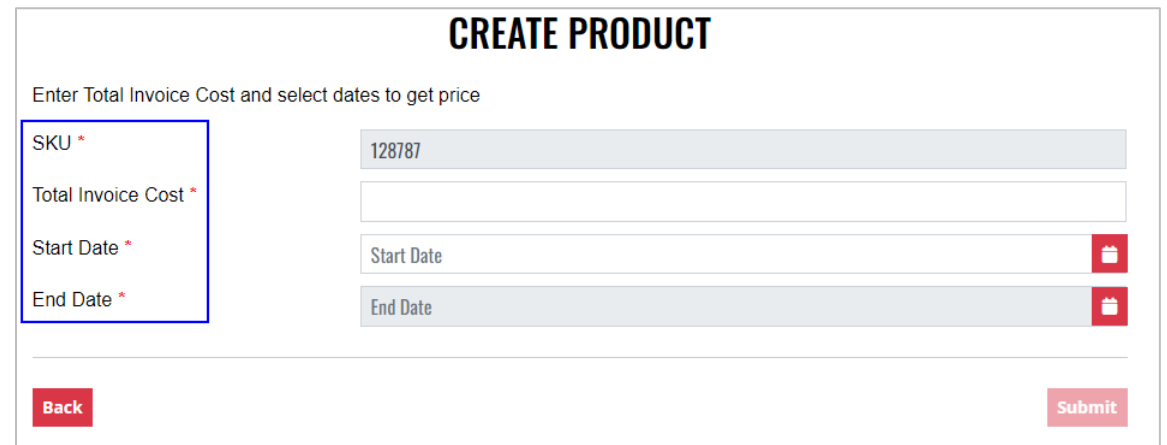

4. Price displays and will automatically recalculate if Total Invoice Cost, Start Date or End Date are changed. To submit the new product to NHLC for approval, select **Submit** 

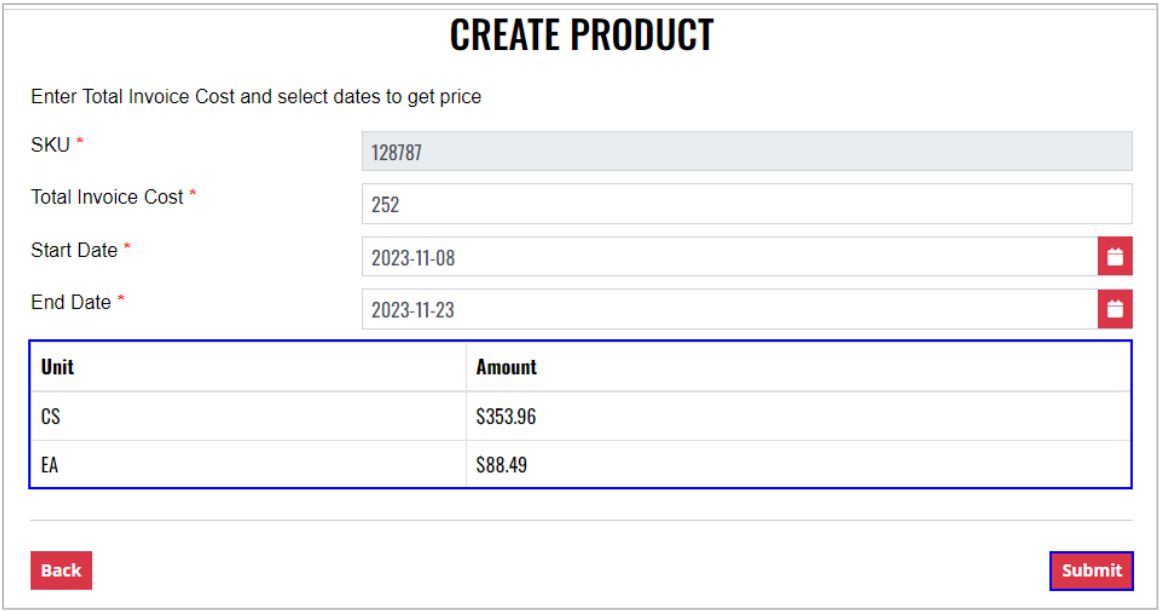

**NOTE:** The NHLC will review new product submission for approval. The status of product approvals can be viewed in Product Approvals (refer to Section 7.1 View Product Approval Details)

## <span id="page-51-0"></span>8.2 Export Product List

1. To create an Excel file of all products, select **Import/Export Products** from the **Create Product** dropdown menu

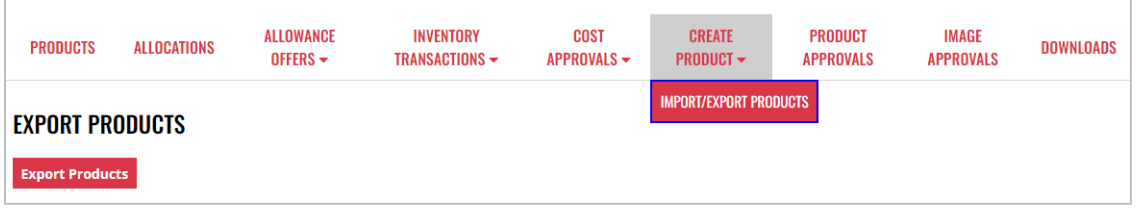

2. Select **Export Products**

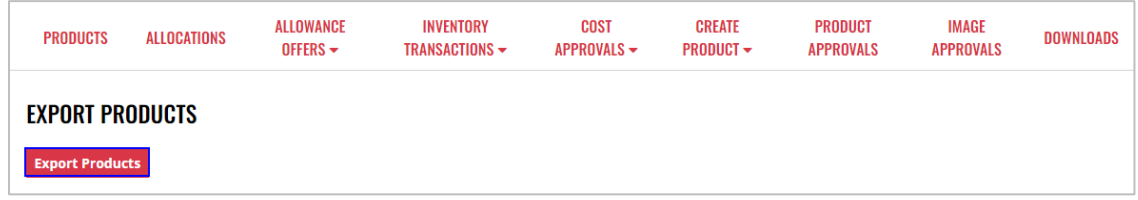

- 3. Retrieve Excel file from your computer's file download center **Product Details Displayed on Excel File**
	- Product Name
	- SKU
	- UPC
	- Product Type
	- Product Status
	- Brand
	- Proof
	- Alcohol Percentage
	- Size
	- Units per Case
	- Vintage
	- Flavored
	- Flavor Name
	- Container Type
	- Sub Pack Quantity
	- Certification
- Cases per Pallet
- Weight per Case
- Raw Materials
- Weight
- Litreage
- Product Type1
- Sub Type
- Style
- Country
- State
- Appellation
- Supplier
- Parent Producer Name
- Producer Name
- Producer Description
- Description

## <span id="page-52-0"></span>**9 Product Approvals**

To access **Product Approvals**, select **Product Approvals** from the Business Portal home page

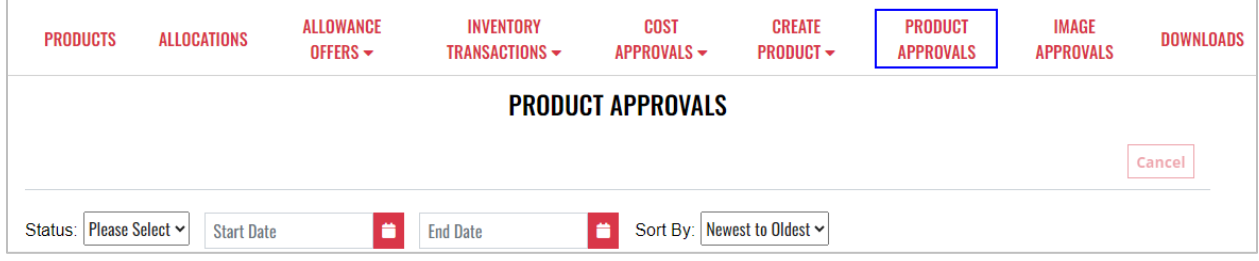

## <span id="page-53-0"></span>9.1 View Product Approval Details

1. To view product approval details, locate the desired **Product Name**

### **NOTE:** To enhance search capabilities, product approvals can be filtered by status, start date and end date and/or sorting by newest or oldest

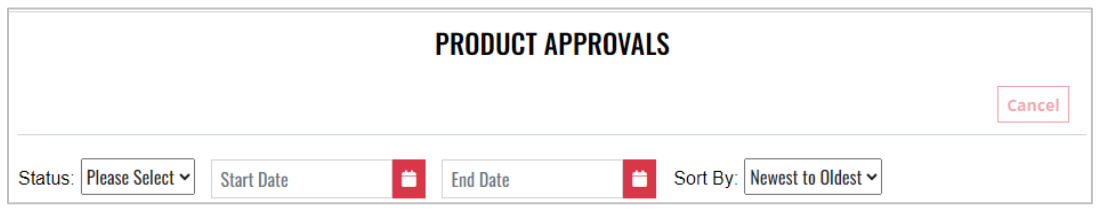

#### 2. Select the **Product Name**

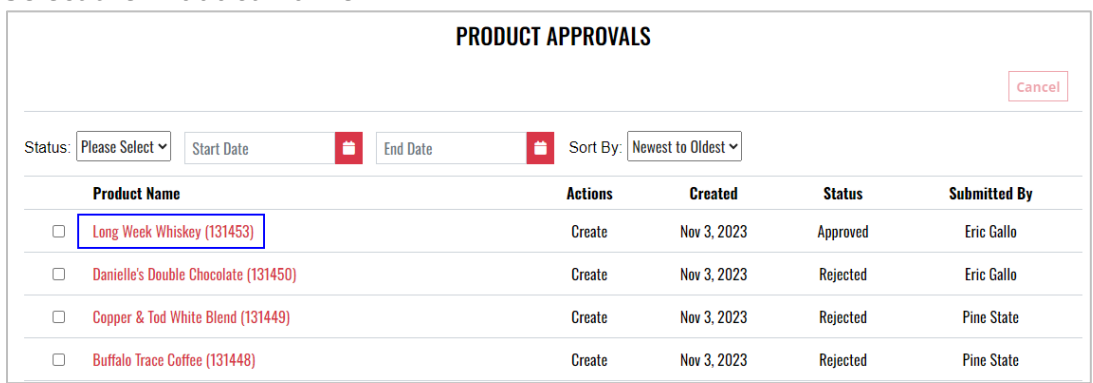

#### 3. **Product approval details** display

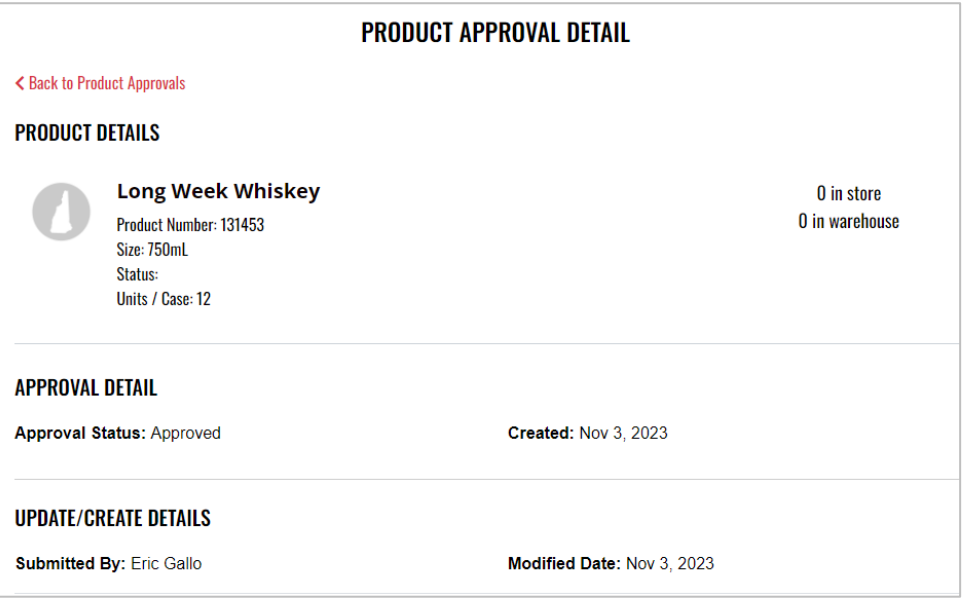

## <span id="page-54-0"></span>9.2 Cancel Pending Product Approval

### **Option 1**

1. To cancel a pending product approval, locate and place a check mark next to the desired **Product Name**

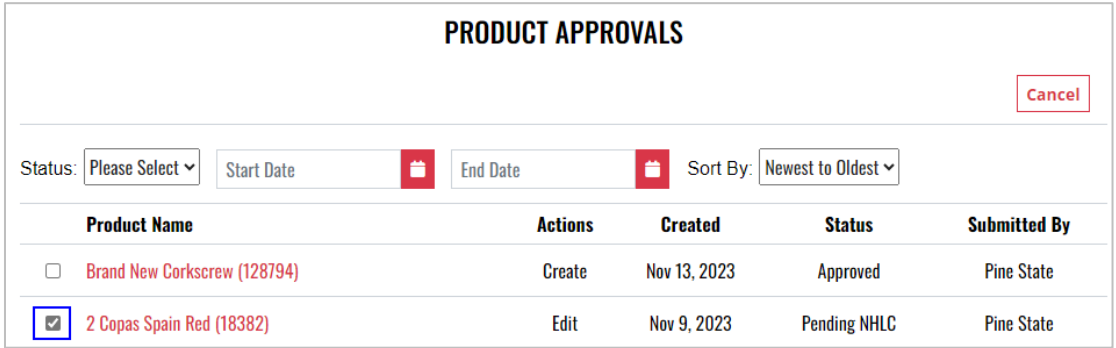

### 2. Select **Cancel**

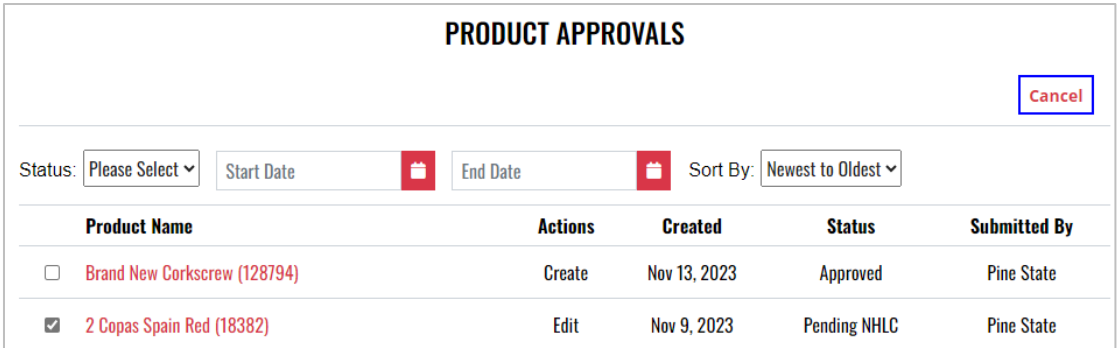

### 3. Select **Yes** to confirm the action

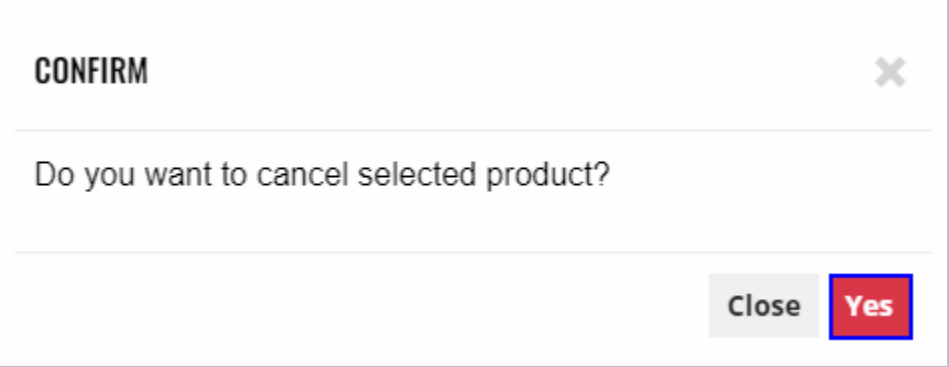

### **Option 2**

1. To cancel a pending product approval, locate and select **Product Name**

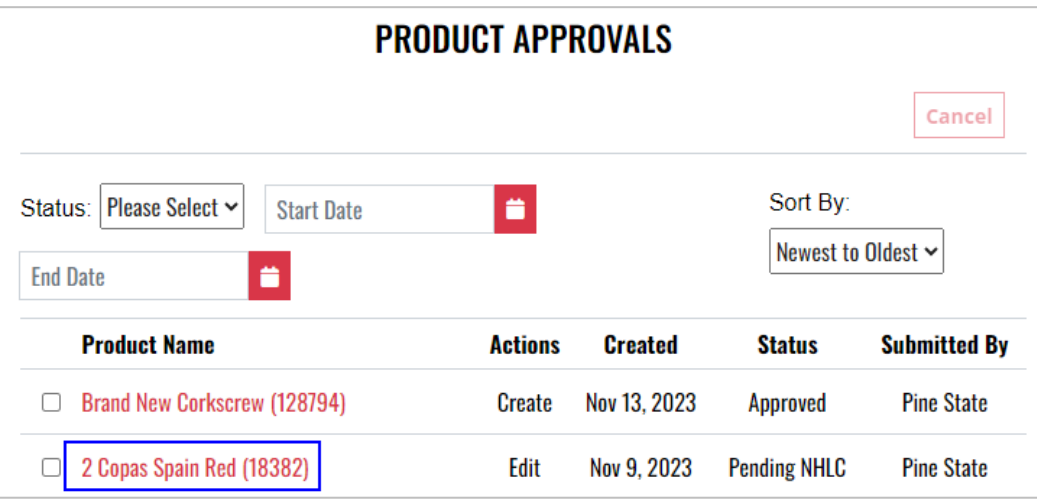

2. Select **Cancel**

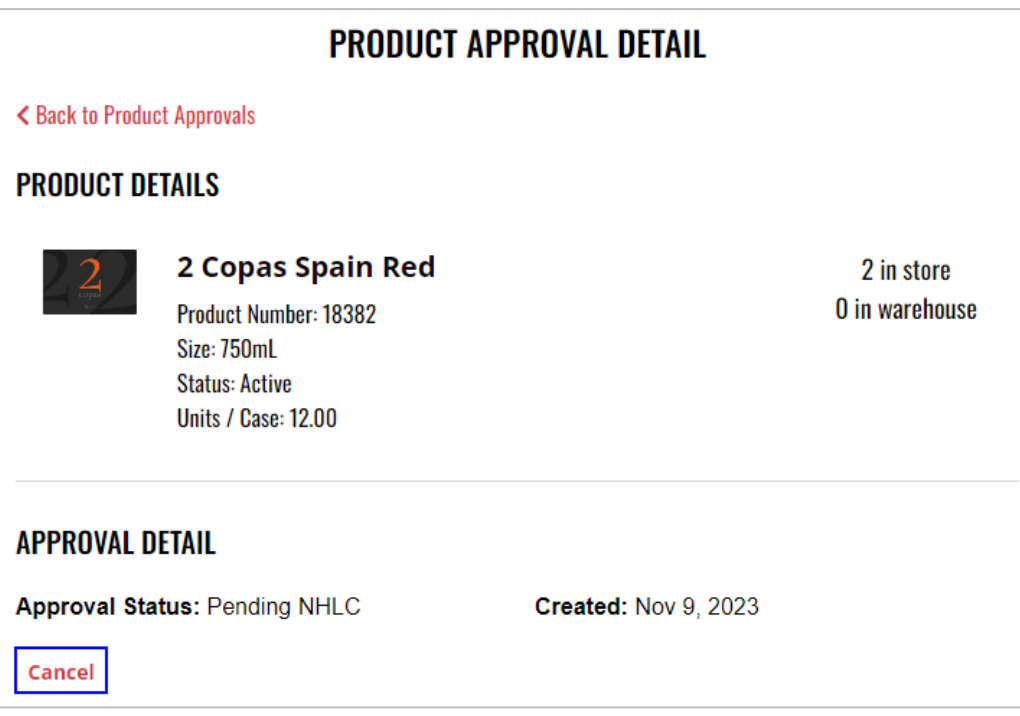

3. Select **Yes** to confirm the action

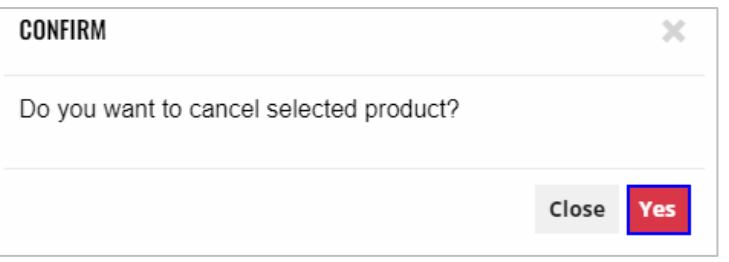

## <span id="page-56-0"></span>**10 Image Approvals**

To access **Image Approvals**, select **Image Approvals** from the Business Portal home page

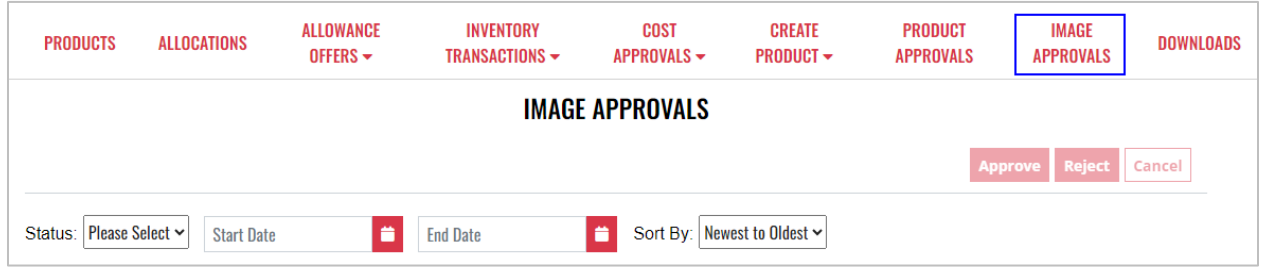

## <span id="page-57-0"></span>10.1 View Image Approval Details

1. To view image approval details, locate the desired **Product Name**

### **NOTE:** To enhance search capabilities, image approvals can be filtered by status, start date and end date and/or sorting by newest or oldest

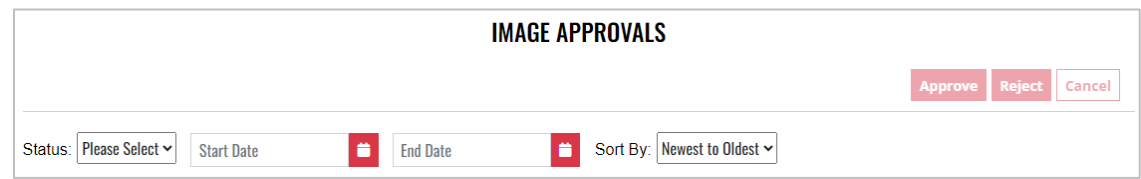

#### 2. Select the **Product Name**

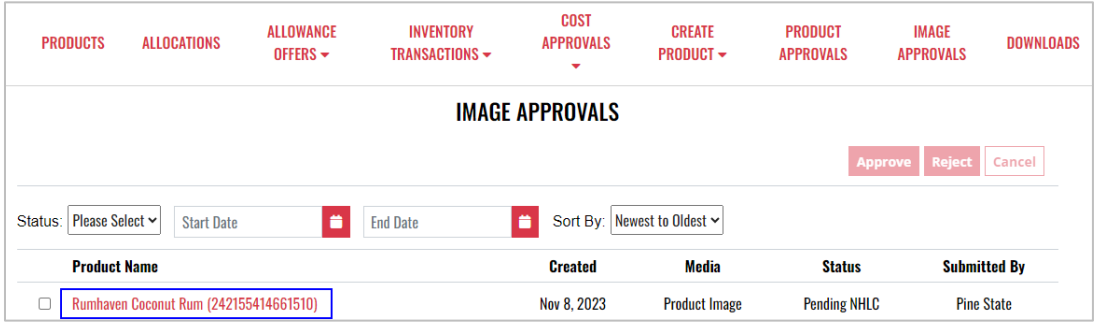

3. **Image approval details** display and additional actions can be taken within the image approval screen

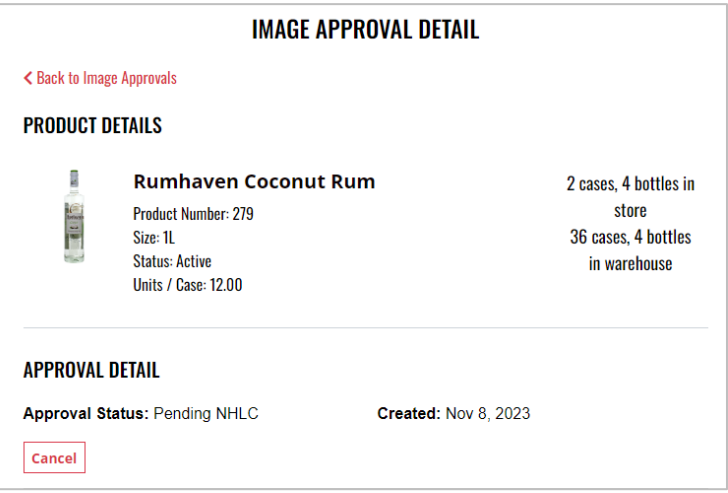

## <span id="page-58-0"></span>10.2 Cancel Pending Image Approval

### **Option 1**

1. To cancel a pending image approval, locate and place a check mark next to the desired **Product Name**

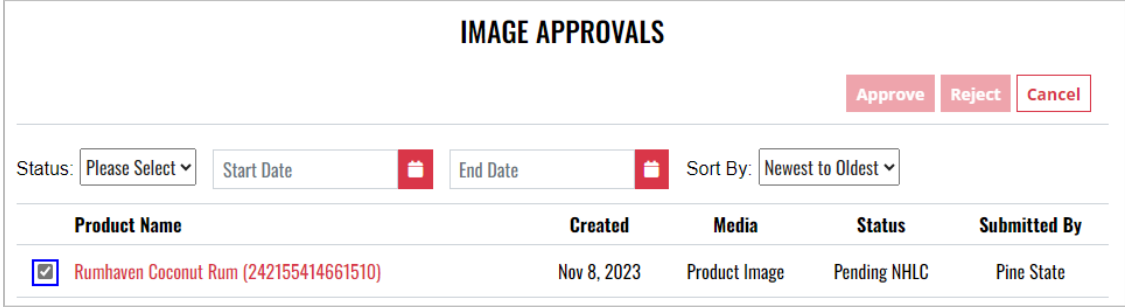

### 2. Select **Cancel**

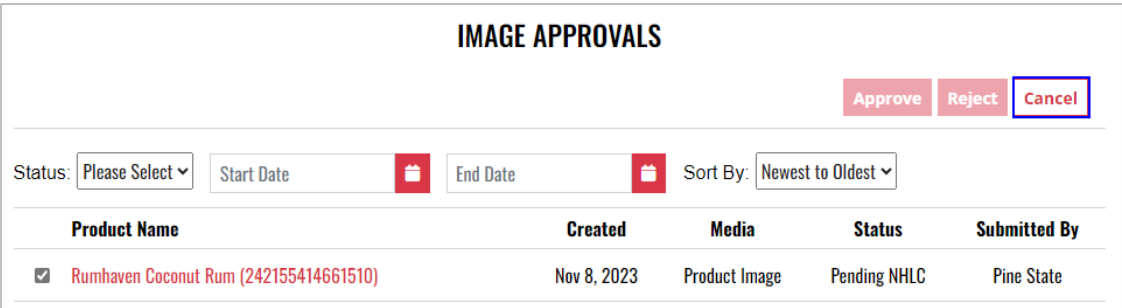

#### 3. Select **Yes** to confirm the action

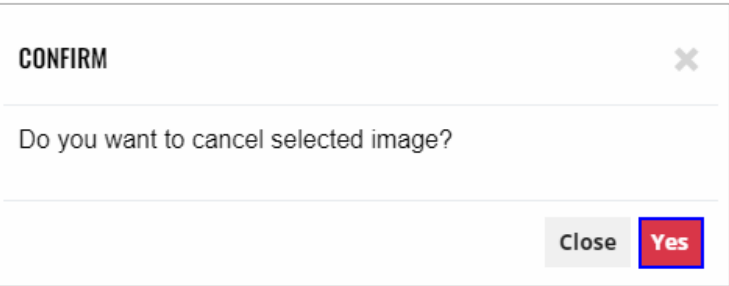

#### **Option 2**

1. To cancel a pending image approval, locate and select **Product Name**

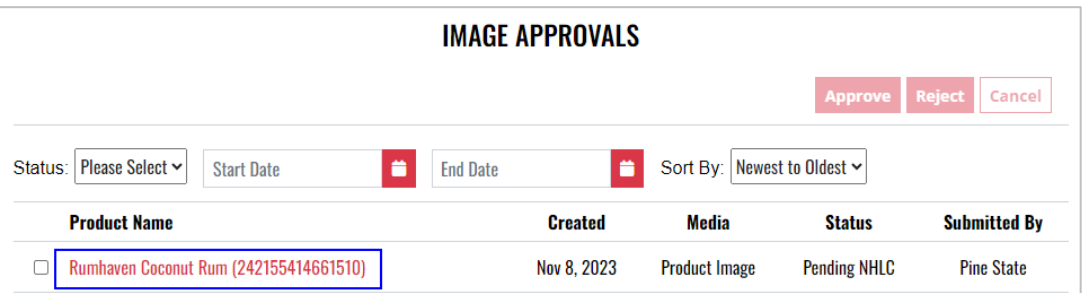

2. Select **Cancel**

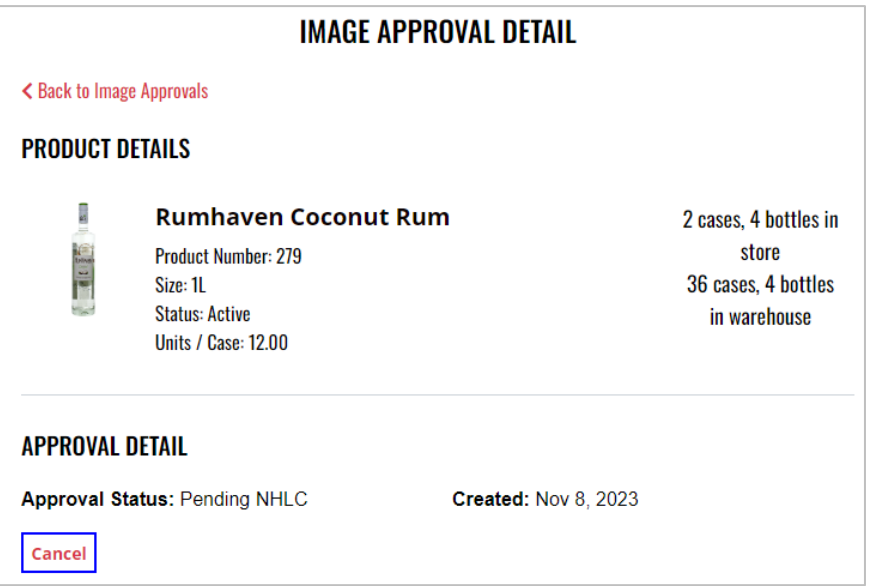

3. Select **Yes** to confirm the action

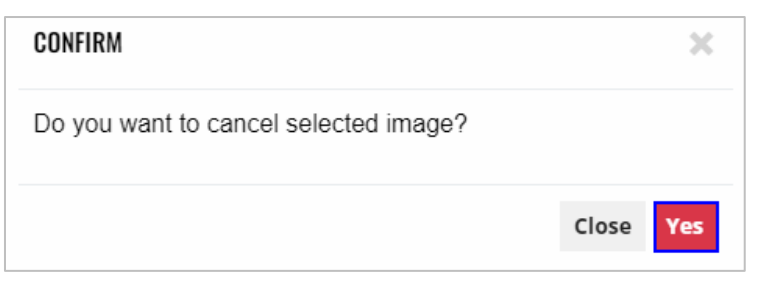

4. **Image approval(s) updated successfully** banner displays confirming action and status is updated to canceled

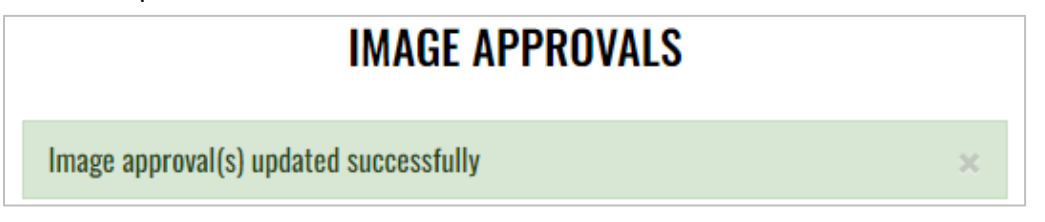